Wireless-N ADSL2+ Modem Router

# Instruction Manual

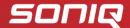

## **Contents**

| 1 | Intro | duction . |                  | 3 -  |
|---|-------|-----------|------------------|------|
|   | 1.1   | Pack      | ing List         | 3 -  |
|   | 1.2   | Safe      | ty Precautions   | 3 -  |
|   | 1.3   | LED       | s and Interfaces | 4 -  |
|   | 1.4   | Syste     | em Requirements  | 6 -  |
|   | 1.5   | Feat      | ures             | 7 -  |
| 2 | Hard  | lware Ins | stallation       | 8 -  |
| 3 | Web   | Configu   | ıration          | 11 - |
|   | 3.1   | Acce      | ess the Router   | 11 - |
|   | 3.2   | Statu     | IS               | 12 - |
|   |       | 3.2.1     | System           |      |
|   |       | 3.2.2     | LAN              | 13 - |
|   |       | 3.2.3     | WLAN             |      |
|   |       | 3.2.4     | WAN              |      |
|   |       | 3.2.5     | Port Mapping     |      |
|   |       | 3.2.6     | Statistics       |      |
|   |       | 3.2.7     | ARP Table        |      |
|   | 3.3   |           | rd               |      |
|   | 3.4   |           | /ork             |      |
|   |       | 3.4.1     | LAN              |      |
|   |       | 3.4.2     | WAN              |      |
|   |       | 3.4.3     | WLAN             |      |
|   | 3.5   |           | ice              |      |
|   |       | 3.5.1     | DNS              |      |
|   |       | 3.5.2     | Firewall         |      |
|   |       | 3.5.3     | UPNP             |      |
|   |       | 3.5.4     | IGMP Proxy       |      |
|   |       | 3.5.5     | TR-069           |      |
|   |       | 3.5.6     | ACL              |      |
|   | 3.6   |           | ince             |      |
|   |       | 3.6.1     | Bridge Setting   |      |
|   |       | 3.6.2     | Routing          | 70 - |

### CWR150NS User Manual

|     | 3.6.3 | Port Mapping    | 74 - |
|-----|-------|-----------------|------|
|     | 3.6.4 | QoS             | 76 - |
|     | 3.6.5 | SNMP            | 79 - |
|     | 3.6.6 | Others          | 80 - |
| 3.7 | Admii | n               | 80 - |
|     | 3.7.1 | Commit/Reboot   | 80 - |
|     | 3.7.2 | Upgrade         | 81 - |
|     | 3.7.3 | System Log      | 82 - |
|     | 3.7.4 | Password        | 83 - |
|     | 3.7.5 | Time Zone       | 85 - |
| 3.8 | Diagr | nostic          | 86 - |
|     | 3.8.1 | Ping            | 86 - |
|     | 3.8.2 | ATM Loopback    | 87 - |
|     | 3.8.3 | ADSL            | 87 - |
|     | 3.8.4 | Diagnostic Test | 88 - |
|     |       |                 |      |

### 1 Introduction

The GD-W910N is an ADSL access device that supports multiple line modes. It provides one 10/100Base-T Ethernet interface at the user end. The device provides high-speed ADSL broadband connection to the Internet or Intranet for high-end users, such as net cafes and office users. The device provides high performance access to the Internet, downlink up to 24 Mbps and uplink up to 1 Mbps.

The device supports WLAN access. It can connect to the Internet through a WLAN AP or WLAN device. It complies with IEEE 802.11, 802.11b/g/n specifications, WEP, WPA, and WPA2 security specifications.

### 1.1 Packing List

- 1 x GD-W910N
- 1 x external splitter
- 1 x power adapter
- 2 x telephone cables (RJ11)
- 1 x Ethernet cable (RJ45)
- 1 x CD

### 1.2 Safety Precautions

Follow the following instructions to prevent the device from risks and damage caused by fire or electric power:

- Use volume labels to mark the type of power.
- Use the power adapter packed within the device package.
- Pay attention to the power load of the outlet or prolonged lines. An
  overburden power outlet or damaged lines and plugs may cause electric
  shock or fire accident. Check the power cords regularly. If you find any
  damage, replace it at once.
- Proper space left for heat dissipation is necessary to avoid damage caused by overheating to the device. The long and thin holes on the device are

- designed for heat dissipation to ensure that the device works normally. Do not cover these heat dissipation holes.
- Do not put this device close to a place where a heat source exists or high temperature occurs. Avoid the device from direct sunshine.
- Do not put this device close to a place where it is over damp or watery. Do not spill any fluid on this device.
- Do not connect this device to any PCs or electronic products, unless our customer engineer or your broadband provider instructs you to do this, because any wrong connection may cause power or fire risk.
- Do not place this device on an unstable surface or support.

### 1.3 LEDs and Interfaces

### **Front Panel**

| Po | we | r A | DSL | . In | tern | et | LAN | 4 I | LAN | 3 | LAN2 | ! | LAN | 1 V | VLA | N | WPS | 5 |
|----|----|-----|-----|------|------|----|-----|-----|-----|---|------|---|-----|-----|-----|---|-----|---|
|    |    |     |     |      |      |    |     |     |     |   |      |   |     |     |     |   |     | Г |

The following table describes the LEDs of the device:

| LED      | Color | Status | Description                                   |
|----------|-------|--------|-----------------------------------------------|
| Power    | Green | On     | The device is powered on and the              |
|          |       |        | initialization is normal.                     |
|          |       | Off    | The power is off.                             |
|          | Red   | On     | The device is self-testing or self-testing is |
|          |       |        | failed.                                       |
| ADSL     | Green | Slow   | No signal is detected.                        |
|          |       | Blinks |                                               |
|          |       | Fast   | The device is handshaking with the physical   |
|          |       | Blinks | layer of the office.                          |
|          |       | On     | The device is connected to the physical layer |
|          |       |        | of the office.                                |
| Internet | Green | On     | The Internet connection is normal in the      |

## Introduction

| LED    | Color | Status | Description                                                                                                    |
|--------|-------|--------|----------------------------------------------------------------------------------------------------|
|        |       |        | routing mode (for example: PPP dial-up is successful), and no Internet data is being transmitted.                        |
|        |       | Blinks | Internet data is being transmitted in the routing mode.                                                                  |
|        |       | Off    | The device is in the bridge mode.                                                                                        |
|        | Red   | On     | The Internet connection fails after successful synchronization in the routing mode (for example: PPP dial-up is failed). |
| LAN4-1 | Green | On     | The LAN connection is normal.                                                                                            |
|        |       | Blinks | Data is being transmitted through the LAN interface, or the Internet data is being transmitted in the bridge mode.       |
|        |       | Off    | The LAN connection is not established.                                                                                   |
| WLAN   | Green | On     | The WLAN connection has been activated.                                                                                  |
|        |       | Blinks | Data is being transmitted through the WLAN interface.                                                                    |
|        |       | Off    | The WLAN connection is not activated.                                                                                    |
| WPS    | Green | Blinks | WPS is activated and the device is waiting for negotiation with the clients.                                             |
|        |       | Off    | WPS is not activated.                                                                                                    |

### **Rear Panel**

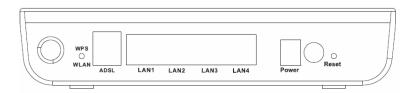

The following table describes the interfaces of the device:

| Interface/Button | Description                                                 |  |  |  |
|------------------|-------------------------------------------------------------|--|--|--|
|                  | Press the button silently less than 1s to enable            |  |  |  |
|                  | WLAN function.                                              |  |  |  |
| WPS/WLAN         | Press the button for more than 5s to enable WPS             |  |  |  |
| WF 3/WLAIN       | function.                                                   |  |  |  |
|                  | If you press the button between 1s and 5s, no function      |  |  |  |
|                  | takes effect.                                               |  |  |  |
| ADSL             | RJ-11 interface, for connecting to the ADSL interface or    |  |  |  |
| ADSL             | a splitter through a telephone cable.                       |  |  |  |
|                  | RJ-45 interface, for connecting to the Ethernet interface   |  |  |  |
| LAN4/3/2/1       | of a PC or the Ethernet device through an Ethernet          |  |  |  |
|                  | cable.                                                      |  |  |  |
| Power            | Power interface for connecting to the power adapter of      |  |  |  |
| rowei            | 12 V DC ,1A.                                                |  |  |  |
| $\circ$          | Power switch, power on or off the device.                   |  |  |  |
|                  | i one official, power on or off the device.                 |  |  |  |
|                  | Reset to the factory defaults. To restore factory defaults, |  |  |  |
| Reset            | keep the device powered on and insert a needle into         |  |  |  |
| 110001           | the hole for over 8 seconds and release. The device is      |  |  |  |
|                  | reset to the factory default configuration.                 |  |  |  |

### 1.4 System Requirements

Recommended system requirements are as follows:

- A 10/100 base-T Ethernet card is installed on your PC
- A hub or Switch. (connected to several PCs through one of Ethernet interfaces on the device)
- Operating system: Windows 98SE, Windows 2000, Windows ME, Windows XP
- Internet Explorer V5.0 or higher, Netscape V4.0 or higher, or Firefox 1.5 or higher

### 1.5 Features

The device supports the following features:

- Various line modes
- External PPPoE dial-up access
- Internal PPPoE/PPPoA dial-up access
- 1483Briged/1483Routed/MER/IPoA access
- Multiple PVCs (up to eight) and these PVCs can be isolated from each other
- A single PVC with multiple sessions
- Multiple PVCs with multiple sessions
- 802.1Q and 802.1P protocol
- DHCP server
- NAPT
- Static route
- Firmware upgrading through Web, TFTP, or FTP
- Resetting to the factory defaults through Reset button or Web
- DNS
- Virtual server
- DMZ
- Two-level passwords and usernames
- Web interface
- Telnet CLL
- System status display
- PPP session PAP/CHAP
- IP filter
- IP quality of service (QoS)
- Remote access control
- Line connection status test
- Remote managing through Telnet or HTTP
- Backup and restoration of configuration file
- Ethernet interface supporting crossover detection, auto-correction, and polarity correction
- Universal plug and play (UPnP)

### 2 Hardware Installation

Step 1 Connect the DSL interface of the device and the Modem interface of the splitter through a telephone cable. Connect the phone to the Phone interface of the splitter through a cable. Connect the incoming line to the Line interface of the splitter.

The splitter has three interfaces:

- Line: Connect to a wall phone jack (RJ-11 jack).
- Modem: Connect to the ADSL jack of the device.
- Phone: Connect to a telephone set.
- Step 2 Connect the LAN interface of the device to the network card of the PC through an Ethernet cable (MDI/MDIX).

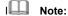

Use twisted-pair cables to connect with the hub or switch.

Step 3 Plug one end of the power adapter to the wall outlet and connect the other end to the **Power** interface of the device.

### Connection 1

Figure 1 shows the application diagram for the connection of the router, PC, splitter and the telephone sets, when no telephone set is placed before the splitter.

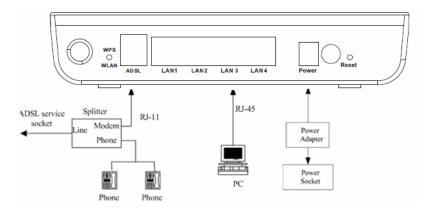

Figure 1 Connection diagram (Without connecting telephone sets before the splitter)

### **Connection 2**

Figure 2 shows the connection when the splitter is installed close to the router.

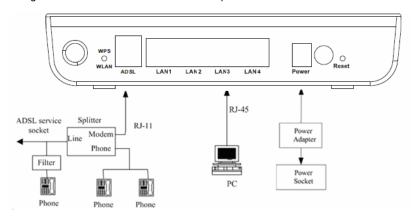

Figure 2 Connection diagram (Connecting a telephone set before the splitter)

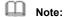

When connection 2 is used, the filter must be installed close to the telephone cable. See Figure 2. Do not use the splitter to replace the filter.

Installing a telephone directly before the splitter may lead to failure of connection between the device and the central office, or failure of Internet access, or slow connection speed. If you really need to add a telephone set before the splitter, you must add a microfilter before a telephone set. Do not connect several telephones before the splitter or connect several telephones with the microfilter.

### 3 Web Configuration

This chapter describes how to configure the router by using the Web-based configuration utility.

### 3.1 Access the Router

The following is the detailed description of accesing the router for the first time.

- Step 1 Open the Internet Explorer (IE) browser and enter <a href="http://192.168.1.1">http://192.168.1.1</a>.
- Step 2 In the Login page that is displayed, enter the username and password.
- The username and password of the super user are admin and admin.
- The username and password of the common user are user and user.

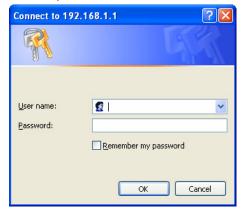

If you log in as a super user, the page shown in the following figure appears. You can check, configure and modify all the settings.

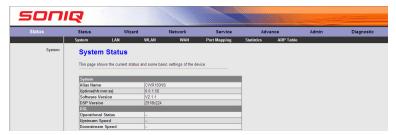

If you log in as a common user, you can check the status of the router, but can not configure the most of the settings.

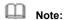

In the Web configuration page, you can click **Apply Changes** to save the settings temporarily. If you want to save the settings of this page permanently, click save of Attention that appears at the bottom of the Web page after the configuration.

### 3.2 Status

In the navigation bar, choose **Status**. In the **Status** page that is displayed contains: System, LAN, WLAN, WAN, Port Mapping, Statistics and ARP Table.

### 3.2.1 **System**

Choose Status > System. The page that is displayed shows the current status and some basic settings of the router, such as software version, DSP version, uptime, upstream speed and downstream speed.

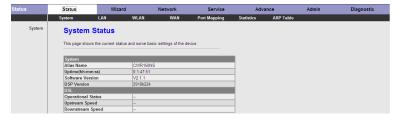

### 3.2.2 LAN

Choose **Status** > **LAN**. The page that is displayed shows some basic LAN settings of the router. In this page, you can view the LAN IP address, DHCP server status, MAC address and DHCP client table. If you want to configure the LAN network, refer to chapter 3.4.1.1 LAN IP.

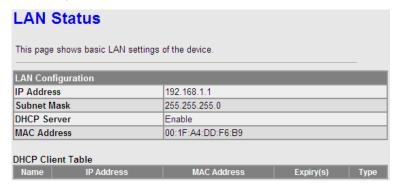

### 3.2.3 WLAN

Choose **Status** > **WLAN**. The page that is displayed shows some basic settings of wireless LAN (WLAN).

### **WLAN Status** This page shows some basic settings of wireless LAN (WLAN). Wireless Configuration Wireless Enabled Band 2.4 GHz (B+G+N) Mode AΡ Broadcast SSID Enabled Root Enabled Status SSID GOLDWEB ddf6b9 Authentication Mode Auto **Encryption Mode** None VAP0 Status Disabled VAP1 Status Disabled VAP2 Status Disabled VAP3 Status Disabled Wireless Client List Tx Rate **Expired Time** Rx Packet MAC Address Tx Packet Power Saving (Mbps) None **Current Access Control List** Mode Disabled

### 3.2.4 WAN

Choose **Status** > **WAN**. The page that is displayed shows some basic WAN settings of the router. In this page, you can view basic status of WAN and DNS server. If you want to configure the WAN network, refer to chapter 3.4.2.1 WAN.

### **WAN Status**

This page shows some basic WAN settings.

| Interface | VPI/VCI | Encapsulation | Default<br>Route | Protocol | IP Address | Gateway | Status                                 |
|-----------|---------|---------------|------------------|----------|------------|---------|----------------------------------------|
| pppoe1    | 0/36    | LLC           | On               | PPPoE    | 0.0.0.0    | 0.0.0.0 | down 0<br>0:0:0 /0<br>0:0:0<br>connect |
| DNS Ser   | vers    |               |                  |          |            |         |                                        |

### 3.2.5 Port Mapping

Choose **Status** > **Port Mapping**. In this page, you can view the mapping relation and the status of port mapping.

## **Port Mapping**

This page shows the mapping relation and the status of port mapping.

Status: Disabled

### **Mapping Relation**

| Select  | Interfaces                                                       | Status  |
|---------|------------------------------------------------------------------|---------|
| Default | LAN1,LAN2,LAN3,LAN4,wlan,wlan-vap0,wlan-vap1,wlan-vap2,wlan-vap3 | Enabled |
| Group1  |                                                                  |         |
| Group2  |                                                                  |         |
| Group3  |                                                                  |         |
| Group4  |                                                                  |         |

### 3.2.6 Statistics

Choose Status > Statistics. The Statistics page that is displayed contains Traffic Statistic and ADSL Statistic.

### 3.2.6.1 Traffic Statistic

Click **Traffic Statistic** in the left pane. The page shown in the following figure appears. In this page, you can view the statistics of each network port.

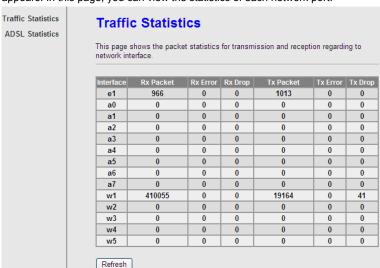

### 3.2.6.2 ADSL Statistic

Click **ADSL Statistic** in the left pane. The page shown in the following figure appears. In this page, you can view the ADSL line status, upstream rate, downstream rate and other information.

| ADSL Statistics  ADSL Statistics |                    |
|----------------------------------|--------------------|
| This page shows the ADSL setting | ngs of the device. |
| ADSL Line Status                 | ACTIVATING.        |
| ADSL Mode                        |                    |
| Upstream                         |                    |
| Downstream                       | -                  |
| Attenuation Downstream(db)       |                    |
| Attenuation Upstream(db)         |                    |
| SNR Margin Downstream(db)        |                    |
| SNR Margin Upstream(db)          |                    |
| Vendor ID                        | RETK               |
| DSP Version                      | 2918b224           |
| CRC Errors                       |                    |
| Upstream BER                     |                    |
| Downstream BER                   |                    |
| Up Output Power                  |                    |
| Down Output Power                |                    |
| ES                               |                    |
| SES                              |                    |
| UAS                              | -                  |
| ADSL Retrain: Retra              | ain Refresh        |

### 3.2.7 ARP Table

Choose **Status** > **ARP Table**. In the **ARP Table** page, you can view the table that shows a list of learned MAC addresses.

### **ARP Table**

This page shows current ARP entries by interrogating the current protocol data.

| IP Address   | MAC Address       |
|--------------|-------------------|
| 192.168.1.1  | 00:1F:A4:DD:F6:B9 |
| 192.168.1.15 | 00:22:B0:69:0D:64 |
|              |                   |

Refresh

### 3.3 Wizard

When subscribing to a broadband service, you should be aware of the method by which you are connected to the Internet. Your physical WAN device can be either PPP, ADSL, or both. The technical information about the properties of your Internet connection is provided by your Internet Service Provider (ISP). For example, your ISP should inform you whether you are connected to the Internet using a static or dynamic IP address, and the protocol that you use to communicate on the Internet. The **Wizard** page guides fast and accurate configuration of the Internet connection and other important parameters. The following sections describe these various configuration parameters. Whether you configure these parameters or use the default ones, click **NEXT** to enable your Internet connection.

In the navigation bar, choose **Wizard**. The page shown in the following figure appears.

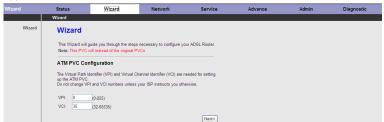

| Field | Description                                                                                                    |
|-------|----------------------------------------------------------------------------------------------------|
| VPI   | Virtual path identifier (VPI) is the virtual path between two points in an ATM network. Its valid value is in the range of |
| VIII  | 0 to 255. Enter the correct VPI provided by your ISP. By default, VPI is set to <b>0</b> .                                 |
|       | Virtual channel identifier (VCI) is the virtual channel                                                                    |
|       | between two points in an ATM network. Its valid value is in                                                                |
| VCI   | the range of 32 to 65535. (0 to 31 is reserved for local                                                                   |
|       | management of ATM traffic) Enter the correct VCI provided                                                                  |
|       | by your ISP. By default, VCI is set to 35.                                                                                 |

There are five WAN connection types: PPP over ATM (PPPoA), PPP over Ethernet (PPPoE), 1483 MER, 1483 Routed and 1483 Bridged. The following describes them respectively.

### PPPoE/PPPoA

In the Connection Type page, set the WAN connection type to PPP over Ethernet (PPPoE), the encapsulation mode to LLC/SNAP.

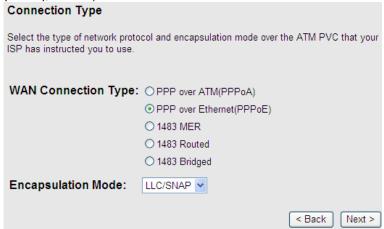

| Field               | Description                                                                                                    |
|---------------------|----------------------------------------------------------------------------------------------------|
| WAN Connection Type | There are five WAN connection types: PPP over ATM (PPPoA), PPP over Ethernet (PPPoE), 1483 MER, 1483 Routed, and 1483 Bridged. In this example, the connection type is set to PPPoE. |
| Encapsulation Mode  | You can select <b>LLC/SNAP</b> or <b>VC-Mux</b> . In this example, the encapsulation mode is set to <b>LLC/SNAP</b> .                                                                |

# 

| Field                | Description                                        |
|----------------------|----------------------------------------------------|
| Obtain an IP address | Select it, the DHCP assigns the IP address for     |
| automatically        | PPPoE connection.                                  |
| Use the following IP | Select it, you need to enter the IP address for    |
|                      | PPPoE connection, which is provided by your        |
| address              | ISP.                                               |
|                      | Select the checkbox to enable network address      |
|                      | translation (NAT). If you do not select it and you |
| Enable NAT           | want to access the Internet normally, you must     |
|                      | add a route on the uplink equipment. Otherwise,    |
|                      | the access to the Internet fails. Normally, it is  |
|                      | required to enable NAT.                            |

# PPP Username and Password PPP usually requires that you have a user name and password to establish your connection. In the boxes below, enter the user name and password that your ISP has provided to you. PPP Username: PPP Password: PPP Connection Type: Continuous Connect on Demand Idle Time: Manual Seack Next >

| Field          | Description                                         |  |
|----------------|-----------------------------------------------------|--|
|                |                                                     |  |
| PPP Username   | Enter the username for PPPoE dial-up, which is      |  |
|                | provided by your ISP.                               |  |
| PPP Password   | Enter the password for PPPoE dial-up, which is      |  |
| 111 1 assword  | provided by your ISP.                               |  |
|                | You can select Continuous, Connect on               |  |
|                | Demand, or Manual.                                  |  |
|                | Continuous: After dial-up is successful,            |  |
|                | PPPoE connection is always on-line, no matter       |  |
|                | whether the data is being transmitted or not.       |  |
| PPP Connection | It is recommended to select it.                     |  |
|                | Connect on Demand: After dial-up is                 |  |
| Туре           | successful, within the preset idle time, no data is |  |
|                | being transmitted, the router automatically         |  |
|                | disconnects the PPPoE connection.                   |  |
|                | In this case, you need to enter the idle time.      |  |
|                | Manual: Select it, you need to dial up and          |  |
|                | disconnect the connection mannually.                |  |

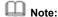

If the WAN connection type is set to **PPPoA**, the parameters of the WAN connection type are the same as that of **PPPoE**. For the parameters in these pages, refer to the parameter description of **PPPoE**.

### 1483 MER/1483 Routed

In the **Connection Type** page, set the WAN connection type to **1483 MER**, the encapsulation mode to **LLC/SNAP**.

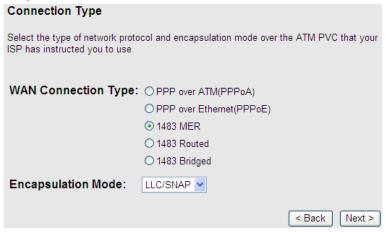

After setting, click Next, the page as shown in the following figure appears.

| WA                                                                                                    | N IP Settings           |                                                |                  |             |        |
|----------------------------------------------------------------------------------------------------|-------------------------|------------------------------------------------|------------------|-------------|--------|
| Ente                                                                                                    | er information provided | to you by your ISP to co                       | onfigure the WAN | IP settings |        |
| •                                                                                                    | Obtain an IP address    | automatically                                  |                  |             |        |
| 0                                                                                                    | Use the following IP    | address:                                       |                  |             |        |
|                                                                                                    | WAN IP Address:         | 0.0.0.0                                        |                  |             |        |
|                                                                                                    | WAN Netmask:            | 0.0.0.0                                        |                  |             |        |
|                                                                                                    | Default Gateway:        | 0.0.0.0                                        |                  |             |        |
| <ul><li>•</li><li>•</li><l< td=""><td></td><td>ddresses automatically<br/>IS server addresses:</td><td>]</td><td></td><td></td></l<></ul> |                         | ddresses automatically<br>IS server addresses: | ]                |             |        |
|                                                                                                    |                         |                                                |                  | < Back      | Next > |

| Field                                  | Description                                    |
|----------------------------------------|------------------------------------------------|
| Obtain an IP address                   | Select it, DHCP automatically assigns the IP   |
| automatically                          | address for WAN connection.                    |
|                                        | Select it, you need to manually enter the IP   |
| Use the following IP                   | address, subnet mask, and default gateway      |
| address                                | for WAN connection, which are provided by      |
|                                        | your ISP.                                      |
| Obtain DNS server                      | Select it, DHCP automatically assigns DNS      |
| addresses automatically                | server address.                                |
| Lies the following DNS                 | Select it, you need to manually enter the      |
| Use the following DNS server addresses | primary DNS server address and secondary       |
| server addresses                       | DNS server address.                            |
|                                        | Select it to enable network address            |
| Enable NAT                             | translation (NAT). If you do not select it and |
|                                        | you want to access the Internet normally,      |

| Field | Description                                                                                                    |  |
|-------|----------------------------------------------------------------------------------------------------|--|
|       | you must add a route on the uplink equipment. Otherwise, the access to the Internet fails. Normally, it is required to |  |
|       | enable NAT.                                                                                                    |  |

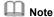

If the WAN connection type is set to **1483 Routed**, the parameters of the WAN connection type are the same as that of **1483 MER**. For the parameters in these pages, refer to the parameter description of **1483 MER**.

### 1483 Bridged

In the **Connection Type** page, set the WAN connection type to **1483 Bridged**, the encapsulation mode to **LLC/SNAP**.

| WA                          | AN IP Settings                                                                         |                            |                   |                 |
|-----------------------------|----------------------------------------------------------------------------------------|----------------------------|-------------------|-----------------|
| Ent                         | er information provided                                                                | d to you by your ISP to co | nfigure the WAN I | P settings.     |
| <ul><li>O</li></ul>         | Obtain an IP addres Use the following IP WAN IP Address: WAN Netmask: Default Gateway: | *                          |                   |                 |
| <ul><li></li><li></li></ul> | Obtain DNS server a                                                                    | addresses automatically    |                   |                 |
| ~                           | Primary DNS server<br>Secondary DNS<br>server:<br>Enable NAT                           |                            | (                 | < Back   Next > |

After setting, click Next, the page as shown in the following figure appears.

| WA       | N IP Settings           |                            |                  |              |        |
|----------|-------------------------|----------------------------|------------------|--------------|--------|
| Ente     | er information provided | I to you by your ISP to co | onfigure the WAN | NP settings. |        |
|          |                         |                            |                  |              |        |
| •        | Obtain an IP address    | s automatically            |                  |              |        |
| 0        | Use the following IP    | address:                   |                  |              |        |
|          | WAN IP Address:         | 0.0.0.0                    |                  |              |        |
|          | WAN Netmask:            | 0.0.0.0                    |                  |              |        |
|          | Default Gateway:        | 0.0.0.0                    |                  |              |        |
| _        | 01                      |                            |                  |              |        |
| •        |                         | ddresses automatically     |                  |              |        |
| 0        | Use the following DN    | IS server addresses:       |                  |              |        |
|          | Primary DNS server:     |                            |                  |              |        |
|          | Secondary DNS           |                            |                  |              |        |
|          | server:                 |                            |                  |              |        |
| <b>~</b> | Enable NAT              |                            |                  |              |        |
|          |                         |                            |                  | < Back       | Next > |

| Field                 | Description                                                                                                    |  |
|-----------------------|----------------------------------------------------------------------------------------------------|--|
| LAN Interface Setup   |                                                                                                    |  |
| LAN IP                | Enter the IP address of LAN interface. Its valid value is in the range of 192.168.1.1 to 192.168.255.254. The default IP address is 192.168.1.1. |  |
| LAN Netmask           | Enter the subnet mask of LAN interface. Its valid value is in the range of 255.255.0.0 to 255.255.255.254.                                       |  |
| Enable Secondary      | Select the checkbox to enable the secondary LAN IP. The two LAN IP addresses must be in the different network.                                   |  |
| DHCP Server           |                                                                                                    |  |
| Enable DHCP<br>Server | Select the checkbox to enable DHCP server.                                                                                                    |  |

| Field          | Description                                       |
|----------------|---------------------------------------------------|
| Start IP       | Enter the start IP address that the DHCP sever    |
|                | assigns.                                          |
| End IP         | Enter the end IP address that the DHCP server     |
|                | assigns.                                          |
|                | The lease time determines the period that the PCs |
| Max Lease Time | retain the assigned IP addresses before the IP    |
|                | addresses change.                                 |

### fast configure - Summary

Click "Finish" to save these settings. Click "Back" to make any modifications. Click "Reset" to drop these settings.

### The parameters you set:

### WAN Setup:

| VPI:             | 0           |
|------------------|-------------|
| VCI:             | 35          |
| Encapsulation:   | LLC/SNAP    |
| Connection Type: | 1483 bridge |

### LAN Setup:

| LAN IP:          | 192.168.1.1 / 255.255.255.0 |
|------------------|-----------------------------|
| Secondary IP:    | 0.0.0.0 / 0.0.0.0           |
| DHCP Server:     | Enabled                     |
| DHCP IP Range:   | 192.168.1.2 ~ 192.168.1.254 |
| DHCP Lease Time: | 1 Day 0 Hour 0 Min          |

< Back Finish Reset

Click **BACK** to modify the settings.

Click **FINISH** to save the settings.

Click **RESET** to cancel the settings.

## Note:

After you saving the settings in the **Wizard** page, the PVC in the **Wizard** page replaces that in the **Channel Configuration** page. The preset PVCs in the **Channel Configuration** page do not take effect any more.

### 3.4 Network

In the navigation bar, click **Network**. The **Network** page displayed contains **LAN**, **WAN** and **WLAN**.

### 3.4.1 LAN

Choose Network > LAN. The LAN page that is displayed contains LAN IP, DHCP and DHCP Static IP.

### 3.4.1.1 LAN IP

Click **LAN IP** in the left pane, the page shown in the following figure appears. In this page, you can change IP address of the router. The default IP address is 192.168.1.1, which is the private IP address of the router.

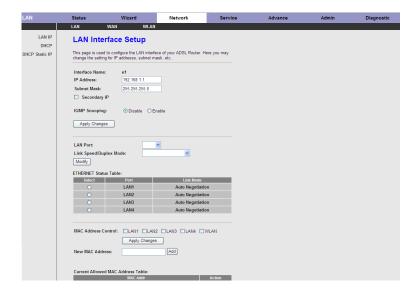

| Field                     | Description                                                                                                    |  |
|---------------------------|----------------------------------------------------------------------------------------------------|--|
| IP Address                | Enter the IP address of LAN interface. It is recommended to use an address from a block that is reserved for private use. This address block is 192.168.1.1- 192.168.255.254. |  |
| Subnet Mask               | Enter the subnet mask of LAN interface. The range of subnet mask is from 255.255.00-255.255.255.254.                                                                          |  |
| Secondary IP              | Select it to enable the secondary LAN IP address.  The two LAN IP addresses must be in the different network.                                                                 |  |
| LAN Port                  | You can choose the LAN interface you want to configure.                                                                                                    |  |
| Link Speed/Duplex<br>Mode | You can select the following modes from the drop-downlist:100Mbps/FullDuplex,100Mbps/Half                                                                                     |  |

| Field       | Description                                         |
|-------------|-----------------------------------------------------|
|             | Duplex,10Mbps/FullDuplex,10Mbps/Half                |
|             | Duplex,Auto Negotiation.                            |
|             | It is the access control based on MAC address.      |
| MAC Address | Select it, and the host whose MAC address is listed |
| Control     | in the Current Allowed MAC Address Table can        |
|             | access the modem.                                   |
| Add         | Enter MAC address, and then click it to add a new   |
|             | MAC address.                                        |

### 3.4.1.2 DHCP

Dynamic Host Configuration Protocol (DHCP) allows the individual PC to obain the TCP/IP configuration from the centralized DHCP server. You can configure this router as a DHCP server or disable it. The DHCP server can assign IP address, IP default gateway, and DNS server to DHCP clients. This router can also act as a surrogate DHCP server (DHCP Relay) where it relays IP address assignment from an actual real DHCP server to clients. You can enable or disable DHCP server. Click **DHCP** in the left pane, the page shown in the following figure appears.

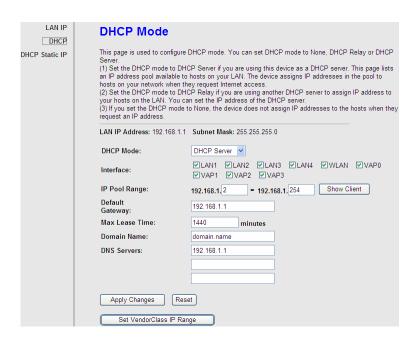

| Field           | Description                                              |  |
|-----------------|----------------------------------------------------------|--|
|                 | If set to <b>DHCP Server</b> , the router can assign IP  |  |
| DHCP Mode       | addresses, IP default gateway and DNS Servers to         |  |
| DHCP Wode       | the host in Windows95, Windows NT and other              |  |
|                 | operation systems that support the DHCP client.          |  |
|                 | It specifies the first and the last IP address in the IP |  |
| IP Pool Range   | address pool. The router assigns IP address that is in   |  |
|                 | the IP pool range to the host.                           |  |
| Show Client     | Click it, the Active DHCP Client Table appears. It       |  |
| Show Chefit     | shows IP addresses assigned to clients.                  |  |
| Default Gateway | Enter the default gateway of the IP address pool.        |  |
| Max Lease Time  | The lease time determines the period that the host       |  |

| Field                    | Description                                                                                                    |
|--------------------------|----------------------------------------------------------------------------------------------------|
|                          | retains the assigned IP addresses before the IP addresses change.                                                                                                    |
| Domain Name              | Enter the domain name if you know. If you leave this blank, the domain name obtained by DHCP from the ISP is used. You must enter host name (system name) on each individual PC. The domain name can be assigned from the router through the DHCP server. |
| DNS Servers              | You can configure the DNS server ip addresses for DNS Relay.                                                                                                    |
| Set VendorClass IP Range | Click it, the <b>Device IP Range Table</b> page appears.<br>You can configure the IP address range based on the device type.                                                                                                    |

Click **Show Client** in the **DHCP Mode** page, the page shown in the following figure appears. You can view the IP address assigned to each DHCP client.

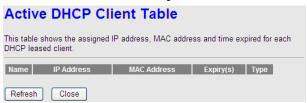

| Field       | Description                                         |
|-------------|-----------------------------------------------------|
| IP Address  | It displays the IP address assigned to the DHCP     |
|             | client from the router.                             |
| MAC Address | It displays the MAC address of the DHCP client.     |
|             | Each Ethernet device has a unique MAC address.      |
|             | The MAC address is assigned at the factory and it   |
|             | consists of six pairs of hexadecimal character, for |

| Field                                             | Description                                      |
|---------------------------------------------------|--------------------------------------------------|
|                                                   | example, 00-A0-C5-00-02-12.                      |
| It displays the lease time. The lease time determ |                                                  |
| Expiry (s)                                        | the period that the host retains the assigned IP |
|                                                   | addresses before the IP addresses change.        |
| Refresh                                           | Click it to refresh this page.                   |
| Close                                             | Click it to close this page.                     |

Click **Set VendorClass IP Range** in the **DHCP Mode** page, the page as shown in the following figure appears. In this page, you can configure the IP address range based on the device type.

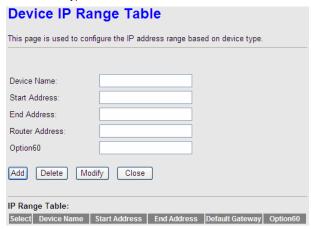

In the **DHCP Mode** field, choose **None**. The page shown in the following figure appears.

### **DHCP Mode**

This page is used to configure DHCP mode. You can set DHCP mode to None, DHCP Relay or DHCP Server.

- (1) Set the DHCP mode to DHCP Server if you are using this device as a DHCP server. This page lists an IP address pool available to hosts on your LAN. The device assigns IP addresses in the pool to hosts on your network when they request Internet access.
- (2) Set the DHCP mode to DHCP Relay if you are using another DHCP server to assign IP address to your hosts on the LAN. You can set the IP address of the DHCP server.
- (3) If you set the DHCP mode to None, the device does not assign IP addresses to the hosts when they request an IP address.

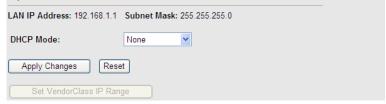

In the **DHCP Mode** field, choose **DHCP Relay**. The page shown in the following figure appears.

### **DHCP Mode**

This page is used to configure DHCP mode. You can set DHCP mode to None, DHCP Relay or DHCP Server.

- (1) Set the DHCP mode to DHCP Server if you are using this device as a DHCP server. This page lists an IP address pool available to hosts on your LAN. The device assigns IP addresses in the pool to hosts on your network when they request Internet access.
- (2) Set the DHCP mode to DHCP Relay if you are using another DHCP server to assign IP address to your hosts on the LAN. You can set the IP address of the DHCP server.
- (3) If you set the DHCP mode to None, the device does not assign IP addresses to the hosts when they request an IP address.

| LAN IP Address: 192.168.1.1 | Subnet Mask: 255.255.255.0 |
|-----------------------------|----------------------------|
| DHCP Mode:                  | DHCP Relay                 |
| Relay Server:               | 192.168.2.242              |
| Apply Changes Reset         |                            |
| Set VendorClass IP Range    |                            |

| The following | a table describes the | parameters and | buttons of this page: |
|---------------|-----------------------|----------------|-----------------------|
|               |                       |                |                       |

| Field         | Description                                         |  |
|---------------|-----------------------------------------------------|--|
|               | If set to DHCP Relay, the router acts a surrogate   |  |
| DHCP Mode     | DHCP Server and relays the DHCP requests and        |  |
|               | reponses between the remote server and the client.  |  |
| Relay Server  | Enter the DHCP server address provided by your ISP. |  |
| Apply Changes | Click it to save the settings of this page.         |  |
| Reset         | Click it to refresh this page.                      |  |

### 3.4.1.3 DHCP Static IP

Click **DHCP Static IP** in the left pane, the page shown in the following figure appears. You can assign the IP addresses on the LAN to the specific individual PCs based on their MAC address.

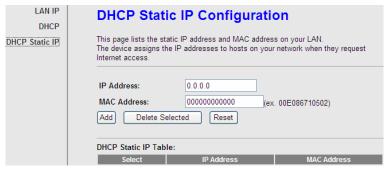

The following table describes the parameters and buttons of this page:

| Field       | Description                                         |
|-------------|-----------------------------------------------------|
| IP Address  | Enter the specified IP address in the IP pool       |
|             | range, which is assigned to the host.               |
| MAC Address | Enter the MAC address of a host on the LAN.         |
| Add         | After entering the IP address and MAC address,      |
|             | click it. A row will be added in the DHCP Static IP |

| Field                | Description                                            |
|----------------------|--------------------------------------------------------|
|                      | Table.                                                 |
| Delete Selected      | Select a row in the <b>DHCP Static IP Table</b> , then |
|                      | click it, this row is deleted.                         |
| Reset                | Click it to refresh this page.                         |
| DHCP Static IP Table | It shows the assigned IP address based on the          |
|                      | MAC address.                                           |

### 3.4.2 WAN

Choose **Network** > **WAN**. The **WAN** page that is displayed contains **WAN**, **ATM Setting** and **ADSL Setting**.

### 3.4.2.1 WAN

Click **WAN** in the left pane, the page shown in the following figure appears. In this page, you can configure WAN interface of your router.

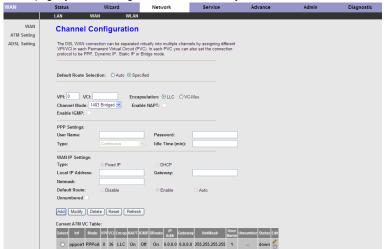

The following table describes the parameters of this page:

| Field                   | Description                                     |
|-------------------------|-------------------------------------------------|
| Default Route Selection | You can select Auto or Specified.               |
| VPI                     | The virtual path between two points in an       |
| VFI                     | ATM network, ranging from 0 to 255.             |
|                         | The virtual channel between two points in an    |
| VCI                     | ATM network, ranging from 32 to 65535 (1 to     |
|                         | 31 are reserved for known protocols)            |
| Encapsulation           | You can choose LLC and VC-Mux.                  |
| Channel Mode            | You can choose 1483 Bridged, 1483 MER,          |
| Chariner Wode           | PPPoE, PPPoA, 1483 Routed or IPoA.              |
|                         | Select it to enable Network Address Port        |
|                         | Translation (NAPT) function. If you do not      |
| Enable NAPT             | select it and you want to access the Internet   |
| LINGUIC IVII I          | normally, you must add a route on the uplink    |
|                         | equipment. Otherwise, the access to the         |
|                         | Internet fails. Normally, it is enabled.        |
| Enabel IGMP             | You can enable or disable Internet Group        |
| Lilabel IOWI            | Management Protocol (IGMP) function.            |
| PPP Settings            |                                                 |
| User Name               | Enter the correct user name for PPP dial-up,    |
| OSCI Name               | which is provided by your ISP.                  |
| Password                | Enter the correct password for PPP dial-up,     |
| 1 dosword               | which is provided by your ISP.                  |
| Туре                    | You can choose Continuous, Connect on           |
| Турс                    | Demand, or Manual.                              |
|                         | If set the type to Connect on Demand, you       |
|                         | need to enter the idle timeout time. Within the |
| Idle Time (min)         | preset minutes, if the router does not detect   |
|                         | the flow of the user continuously, the router   |
|                         | automatically disconnects the PPPoE             |
|                         | connection.                                     |
| WAN IP Settings         |                                                 |
| Туре                    | You can choose Fixed IP or DHCP.                |
|                         | - 36 -                                          |

| Field                | Description                                                                                                    |
|----------------------|----------------------------------------------------------------------------------------------------|
|                      | If select Fixed IP, you should enter the local IP address, remote IP address and subnet mask.  If select DHCP, the router is a DHCP                                                                            |
|                      | client, the WAN IP address is assigned by the remote DHCP server.                                                                                                    |
| Local IP Address     | Enter the IP address of WAN interface provided by your ISP.                                                                                                    |
| Netmask              | Enter the subnet mask of the local IP address.                                                                                                    |
| Unnumbered           | Select this checkbox to enable IP unnumbered function.                                                                                                    |
| Add                  | After configuring the parameters of this page, click it to add a new PVC into the <b>Current ATM VC Table</b> .                                                                                                |
| Modify               | Select a PVC in the <b>Current ATM VC Table</b> , then modify the parameters of this PVC. After finishing, click it to apply the settings of this PVC.                                                         |
| Current ATM VC Table | This table shows the existed PVCs. It shows the interface name, channel mode, VPI/VCI, encapsulation mode, local IP address, remote IP address and other information. The maximum item of this table is eight. |

Click in the **PPPoE** mode, the page shown in the following figure appears. In this page, you can configure parameters of this PPPoE PVC.

| PPP Interface - M      | lodify                                             |
|------------------------|----------------------------------------------------|
| Protocol:              | PPPoE                                              |
| ATM VCC:               | 0/36                                               |
| Login Name:            | 1                                                  |
| Password:              | •••                                                |
| Authentication Method: | AUTO 🕶                                             |
| Connection Type:       | Continuous                                         |
| Idle Time(s):          | 1200                                               |
| Bridge:                | O Bridged Ethernet (Transparent Bridging)          |
|                        | O Bridged PPPoE (Implies Bridged Ethernet)         |
|                        | Disable Bridge                                     |
| AC-Name:               |                                                    |
| Service-Name:          |                                                    |
| 802.1q:                | Disable                                            |
|                        | VLAN ID(1-4095): 0                                 |
| MTU (1-1500):          | 1492                                               |
| Static IP:             |                                                    |
| Source Mac address:    | 00:E9:07:DD:F6:B9 (ex.00:E0:86:71:05:02) MAC Clone |
| Apply Changes Return   | Reset                                              |

The following table describes the parameters and buttons of this page:

| Field                 | Description                                     |
|-----------------------|-------------------------------------------------|
| Protocol              | It displays the protocol type used for this WAN |
|                       | connection.                                     |
| ATM VCC               | The ATM virtual circuit connection assigned for |
|                       | this PPP interface (VPI/VCI).                   |
| Login Name            | The user name provided by your ISP.             |
| Password              | The password provided by your ISP.              |
| Authentication Method | You can choose AUTO, CHAP, or PAP.              |
| Connection Type       | You can choose Continuous, Connect on           |
|                       | Demand, or Manual.                              |

| Field              | Description                                                   |
|--------------------|---------------------------------------------------------------|
| Idle Time (s)      | If choose Connect on Demand, you need to                      |
|                    | enter the idle timeout time. Within the preset                |
|                    | minutes, if the router does not detect the flow of            |
|                    | the user continuously, the router automatically               |
|                    | disconnects the PPPoE connection.                             |
| Bridge             | You can select Bridged Ethernet, Bridged                      |
|                    | PPPoE, or Disable Bridge.                                     |
| AC-Name            | The accessed equipment type.                                  |
| Service-Name       | The service name.                                             |
| 802.1q             | You can select <b>Disable</b> or <b>Enable</b> . After enable |
|                    | it, you need to enter the VLAN ID. The value                  |
|                    | ranges from 1 to 4095.                                        |
| Apply Changes      | Click it to save the settings of this page                    |
|                    | temporarily.                                                  |
| Return             | Click it to return to the Channel Configuration               |
|                    | page.                                                         |
| Reset              | Click it to refresh this page.                                |
| Source Mac address | The MAC address you want to clone.                            |
| MAC Clone          | Click it to enable the MAC Clone function with                |
|                    | the MAC address that is configured.                           |

# 3.4.2.2 ATM Setting

Click **ATM Setting** in the left pane, the page shown in the following figure appears. In this page, you can configure the parameters of the ATM, including QoS, PCR, CDVT, SCR and MBS.

WAN **ATM Settings** ATM Setting This page is used to configure the parameters for the ATM of your ADSL Router. Here ADSL Setting you may change the setting for QoS, PCR, CDVT, SCR and MBS. VPI: VCI: QoS: UBR PCR: CDVT: SCR: MBS: Apply Changes Reset Current ATM VC Table: 36 UBR 6144

The following table describes the parameters of this page:

| Field | Description                                          |
|-------|------------------------------------------------------|
| VPI   | The virtual path identifier of the ATM PVC.          |
| VCI   | The virtual channel identifier of the ATM PVC.       |
| QoS   | The QoS category of the PVC. You can choose          |
|       | UBR, CBR, rt-VBR, or nrt-VBR.                        |
| PCR   | Peak cell rate (PCR) is the maximum rate at          |
|       | which cells can be transmitted along a connection    |
|       | in the ATM network. Its value ranges from 1 to       |
|       | 65535.                                               |
| CDVT  | Cell delay variation tolerance (CDVT) is the         |
|       | amount of delay permitted between ATM cells (in      |
|       | microseconds). Its value ranges from 0 to            |
|       | 4294967295.                                          |
| SCR   | Subtain cell rate (SCR) is the maximum rate that     |
|       | traffic can pass over a PVC without the risk of cell |
|       | loss. Its value ranges from 0 to 65535.              |
| MBS   | Maximum burst size (MBS) is the maximum              |
|       | number of cells that can be transmitted at the       |
|       | PCR. Its value ranges from 0 to 65535.               |

## 3.4.2.3 ADSL Setting

Click **ADSL Setting** in the left pane, the page shown in the following figure appears. In this page, you can select the DSL modulation. Mostly, you need to remain this factory default settings. The router supports these modulations: **G.Lite**, **G.Dmt**, **T1.413**, **ADSL2**, **ADSL2+**, **AnnexL** and **AnnexM**. The router negotiates the modulation modes with the DSLAM.

| ADSL Settings            |                                     |  |
|--------------------------|-------------------------------------|--|
| This page is used to con | figure ADSL settings of the device. |  |
|                          |                                     |  |
| ADSL Modulation:         |                                     |  |
|                          | ☐ G.Lite                            |  |
|                          | ☑ G.Dmt                             |  |
|                          | ☑ T1.413                            |  |
|                          | ☑ ADSL2                             |  |
|                          | ☑ ADSL2+                            |  |
| AnnexL Option:           |                                     |  |
|                          | ✓ Enable                            |  |
| AnnexM Option:           |                                     |  |
|                          | ☐ Enable                            |  |
| ADSL Capability:         |                                     |  |
|                          | ☑ Bitswap Enable                    |  |
|                          | ✓ SRA Enable                        |  |
| Apply Changes            |                                     |  |

#### 3.4.3 WLAN

## 3.4.3.1 Basic Settings

Choose **WLAN** > **Basic Settings** and the following page appears. In this page, you can configure the parameters for wireless LAN clients that may connect to the modem

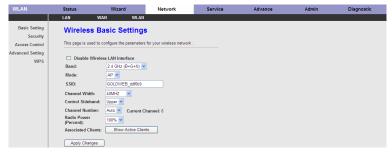

The following table describes the parameters of this page:

|                | cribes the parameters of this page:                                       |
|----------------|---------------------------------------------------------------------------|
| Field          | Description                                                               |
|                | Choose the working mode of the modem. You can choose from drop-down list. |
|                | 2.4 GHz (B+G+N) V                                                         |
|                | 2.4 GHz (B)                                                               |
| Band           | 2.4 GHz (G)                                                               |
|                | 2.4 GHz (B+G)                                                             |
|                | 2.4 GHz (N)                                                               |
|                | 2.4 GHz (G+N)                                                             |
|                | 2.4 GHz (B+G+N)                                                           |
|                | Choose the network model of the modem, which                              |
| Mode           | is varied according to the software. By default, the                      |
|                | network model of the modem is <b>AP</b> .                                 |
|                | The service set identification (SSID) is a unique                         |
|                | name to identify the modem in the wireless LAN.                           |
| SSID           | Wireless stations associating to the modem must                           |
|                | have the same SSID. Enter a descriptive name                              |
|                | that is used when the wireless client connecting to                       |
|                | the modem.                                                                |
|                | A channel is the radio frequency used by                                  |
| Channal Number | 802.11b/g/n wireless devices. There are 13                                |
| Channel Number | channels (from 1 to 13) available depending on                            |
|                | the geographical area. You may have a choice of                           |

| Field               | Description                                        |
|---------------------|----------------------------------------------------|
|                     | channels (for your region) and you should use a    |
|                     | different channel from an adjacent AP to reduce    |
|                     | the interference. Interference and degrading       |
|                     | performance occurs when radio signal from          |
|                     | different APs overlap.                             |
|                     | Choose a channel from the drop-down list box.      |
|                     | You can choose the transmission power of the       |
| Radio Power         | radio signal. The default one is 100%. It is       |
|                     | recommended to choose the default value 100%.      |
| Show Active Clients | Click it to view the information of the wireless   |
|                     | clients that are connected to the modem.           |
| Apply Changes       | Click it to apply the settings temporarily. If you |
|                     | want to save the settings of this page             |
|                     | permanently, click Save in the lower left corner.  |

# 3.4.3.2 Security

Choose Wireless > Security and the following page appears.

# Wireless Security Setup

This page allows you setup the wireless security. Turn on WEP or WPA by using Encryption Keys could prevent any unauthorized access to your wireless network.

| teys could prevent any unauthor | ized access to your wireless network. |
|---------------------------------|---------------------------------------|
| Encryption: None                | Set WEP Key                           |
| Use 802.1x Authentication       | ○ WEP 64bits ○ WEP 128bits            |
| WPA Authentication Mode:        | ○ Enterprise (RADIUS)                 |
| Pre-Shared Key Format:          | Passphrase                            |
| Pre-Shared Key:                 | *****                                 |
| Authentication RADIUS Serve     | r:                                    |
| Port 1812 IP address 0.0        | 0.0.0 Password                        |
|                                 | selected, you must set WEP key value. |
| Apply Changes                   |                                       |

The following table describes the parameters of this page:

| Field       | Description                                                                                                    |
|-------------|----------------------------------------------------------------------------------------------------|
| Encryption  | Configure the wireless encryption mode. You can choose None, WEP, WPA (TKIP), WPA (AES), WPA2 (AES), WPA2 (TKIP), or WPA2 Mixed.  • Wired equivalent privacy (WEP) encrypts data frames before transmitting over the wireless network.  • Wi-Fi protected access (WPA) is a subset of the IEEE802.11i security specification draft.  • WPA2 Mixed is the collection of WPA and WPA2 encryption modes. The wireless client establishes the connection between the modem through WPA or WPA2.  Key differences between WPA and WEP are user authentication and improved data encryption. |
| Set WEP Key | It is available when you set the encryption mode                                                                                                    |

| Field              | Description                                     |
|--------------------|-------------------------------------------------|
|                    | to WEP. Click it, the Wireless WEP Key Setup    |
|                    | page appears.                                   |
|                    | Select Personal (Pre-Shared Key), enter the     |
|                    | pre-shared key in the Pre-Shared Key field.     |
|                    | Select Enterprise (RADIUS), enter the port,     |
|                    | IP address, and password of the Radius server.  |
| WPA Authentication | You need to enter the username and password     |
| Mode               | provided by the Radius server when the wireless |
|                    | client connects the modem.                      |
|                    | If the encrypton is set to WEP, the modem uses  |
|                    | 802.1 X authentication, which is Radius         |
|                    | authentication.                                 |

Click Set WEP Key, and the following page appears.

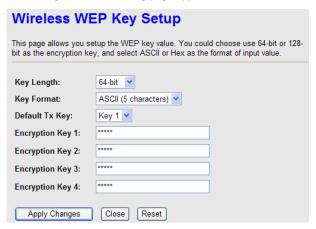

The following describes the parameters of this page:

| Field      | Description                               |
|------------|-------------------------------------------|
| Key Length | Choose the WEP key length. You can Choose |
|            | 64-bit or 128-bit.                        |

| Field                    | Description                                                                                                    |  |  |  |
|--------------------------|----------------------------------------------------------------------------------------------------|--|--|--|
| Key Format               | <ul> <li>If you choose 64-bit, you can choose ASCII (5 characters) or Hex (10 characters).</li> <li>If you choose 128-bit, you can choose ASCII (13 characters) or Hex (26 characters).</li> </ul>                                                                                                    |  |  |  |
| Default Tx Key           | Choose the index of WEP Key. You can choose <b>Key</b> 1, <b>Key 2</b> , <b>Key 3</b> , or <b>Key 4</b> .                                                                                                    |  |  |  |
| Encryption Key 1<br>to 4 | <ul> <li>1, Key 2, Key 3, or Key 4.</li> <li>The Encryption keys are used to encrypt the data. Both the modem and wireless stations must use the same encryption key for data transmission.</li> <li>If you choose 64-bit and ASCII (5 characters), enter any 5 ASCII characters.</li> <li>If you choose 64-bit and Hex (10 characters), enter any 10 hexadecimal characters.</li> <li>If you choose 128-bit and ASCII (13 characters), enter any 13 ASCII characters.</li> <li>If you choose 128-bit and Hex (26 characters), enter any 26 hexadecimal characters.</li> </ul> |  |  |  |
| Apply Changes            | Click it to apply the settings temporarily. If you want to save the settings of this page permanently, click <b>Save</b> in the lower left corner.                                                                                                    |  |  |  |

#### 3.4.3.3 Access Control

Choose **WLAN** > **Access Control** and the following page appears. In this page, you can configure the access control of the wireless clients.

# Wireless Access Control This page is used to configure the wireless access control. If you set the wireless access control mode to Allowed Listed, only those clients whose wireless MAC addresses are in the access control list are allowed to connect to your access point (AP). If you set the wireless access control mode to Deny Listed, those clients whose wireless MAC addresses are in the access control list are blocked from connecting to vour AP. Apply Changes Wireless Access Control Mode: Disable MAC Address: (ex. 00E086710502) Current Access Control List: MAC Address Select

Choose **Allow Listed** as the access control mode to enable white list function. Only the devices whose MAC addresses are listed in the **Current Access Control List** can access the modem.

Choose **Deny Listed** as the access control mode to to enable black list function. The devices whose MAC addresses are listed in the **Current Access Control List** are denied to access the modem.

### 3.4.3.4 Advanced Settings

Choose **Wireless** > **Advanced Settings** and the following page appears. In this page, you can configure the wireless advanced parameters. It is recommended to use the default parameters.

| $\sim$ | $\overline{}$ |      |
|--------|---------------|------|
|        |               |      |
|        |               | Note |
| -      | -4            | note |

The parameters in the **Advanced Settings** are modified by the professional personnel, it is recommended to keep the default values.

# Wireless Advance Settings

These settings are only for more technically advanced users who have a sufficient knowledge about wireless LAN. These settings should not be changed unless you know what effect the changes will have on your Access Point.

| Authentication Type:           | Open Sy                  | stem O Shared Key     |
|--------------------------------|--------------------------|-----------------------|
| Fragment Threshold:            | 2346                     | (256-2346)            |
| RTS Threshold:                 | 2347                     | (0-2347)              |
| Beacon Interval:               | 100                      | (20-1024 ms)          |
| DTIM Interval:                 | 1                        | (1-255)               |
| Data Rate:                     | Auto                     |                       |
| Preamble Type:                 | ● Long Pre               | amble OShort Preamble |
| Broadcast SSID:                | <ul><li>Enable</li></ul> | Obisable              |
| Relay Blocking:                | ○ Enable                 | Disable               |
| Ethernet to Wireless Blocking: | ○ Enable                 |                       |
| Wifi Multicast to<br>Unicast:  | <ul><li>Enable</li></ul> | ODisable              |
| Aggregation:                   | <ul><li>Enable</li></ul> | Obisable              |
| Short GI:                      | <ul><li>Enable</li></ul> | Obisable              |
| Apply Changes                  |                          |                       |
| , apply changes                |                          |                       |

The following table describes the parameters of this page:

| Field          | Description                                      |
|----------------|--------------------------------------------------|
| Authentication | Select the modem operating in the open system or |

| Field                               | Description                                                                                                    |  |  |
|-------------------------------------|----------------------------------------------------------------------------------------------------|--|--|
|                                     | encryption authentication. You can choose Open System, Shared Key, or Auto.  In the open system, the wireless client can directly connect to the device  In the encryption authentication, the wireless client connects to the modem through the shared key. |  |  |
| Data Rate                           | Choose the transmission rate of the wireless data. You can choose Auto, 1 M, 2 M, 5.5 M, 11 M, 6 M, 9 M, 12 M, 18 M, 24 M, 36 M, 48 M, 54M, MSC0-MSC15.                                                                                                    |  |  |
| PreambleType                        | <ul> <li>Long Preamble: It means this card always use long preamble.</li> <li>Short Preamble: It means this card can support short preamble capability.</li> </ul>                                                                                           |  |  |
| Broadcast SSID                      | Select whether the modem broadcasts SSID or not. You can select Enable or Disable.  Select Enable, the wireless client searches the modem through broadcasting SSID.  Select Disable to hide SSID, the wireless clients can not find the SSID.               |  |  |
| Relay Blocking                      | Wireless isolation. Select <b>Enable</b> , the wireless clients that are connected to the modem can not intercommunication.                                                                                                    |  |  |
| Ethernet to                         | Whether the wireless network can communicate                                                                                                    |  |  |
| Wireless Blocking Wifi Multicast to | with the Ethernet network or not.                                                                                                    |  |  |
| Unicast                             | Enable it to using unicast to transmit multicast packet                                                                                                    |  |  |
| Aggregation                         | It is applied when the destination end of all MPDU are for one STA.                                                                                                    |  |  |
| Short GI                            | It is not recommended to enable GI in obvious environment of Multi-path effect.                                                                                                    |  |  |

| Field         | Description                                                                                                    |
|---------------|----------------------------------------------------------------------------------------------------|
| Apply Changes | Click it to apply the settings temporarily. If you want to save the settings of this page permanently, click <b>Save</b> in the lower left corner. |

#### 3.4.3.5 WPS

Choose **WLAN** > **WPS** and the following page appears.

| Wi-Fi Protected Setup                                                                                                    |                           |  |  |
|----------------------------------------------------------------------------------------------------|---------------------------|--|--|
| This page is used to configure Wi-Fi protected setup (WPS). Using this feature could let your wireless client automatically syncronize its setting and connect to the access point (AP) in 2 minutes without any hassle. |                           |  |  |
| ☐ Disable WPS                                                                                                    |                           |  |  |
| WPS Status:                                                                                                    | Configured • UnConfigured |  |  |
| Self-PIN Number:                                                                                                    | 15571519 Regenerate PIN   |  |  |
| Push Button Configuration:                                                                                                    | Start PBC                 |  |  |
| Apply Changes Reset                                                                                                    |                           |  |  |
| Client PIN Number:                                                                                                    | Start PIN                 |  |  |

There are two ways for the wireless client to establish the connection with the modem through WPS. The modem generates PIN, see the above figure. Click **Regenerate PIN** to generate a new PIN, and then click **Start PBC**, In the wireless client tool, enter the PIN which is generated by the modem, start connection. The client will automatically establish the connection with the modem through the encryption mode, and you need not to enter the key. The other way is the wireless client generates PIN. In the above figure, enter PIN of the wireless client in the **Client PIN Number** field, then click **Start PIN** to establish the connection.

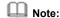

The wireless client establishes the connection with the modem through WPS negotiation. The wireless client must support WPS

#### 3.5 Service

In the navigation bar, click **Service**. In the **Service** page that is displayed contains **DNS**, **Firewall**, **UPNP**, **IGMP Proxy**, **TR-069** and **ACL**.

#### 3.5.1 DNS

Domain Name System (DNS) is an Internet service that translates the domain name into IP address. Because the domain name is alphabetic, it is easier to remember. The Internet, however, is based on IP addresses. Every time you use a domain name, DNS translates the name into the corresponding IP address. For example, the domain name www.example.com might be translated to 198.105.232.4. The DNS has its own network. If one DNS server does not know how to translate a particular domain name, it asks another one, and so on, until the correct IP address is returned.

Choose Service > DNS. The DNS page that is displayed contains DNS and DDNS.

#### 3.5.1.1 DNS

Click **DNS** in the left pane, the page shown in the following figure appears.

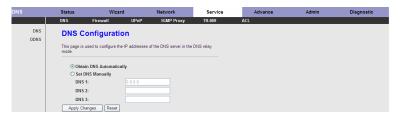

The following table describes the parameters and buttons of this page:

| Field      | Description                                          |
|------------|------------------------------------------------------|
| Obtain DNS | Select it, the router accepts the first received DNS |

| Field         | Description                                               |
|---------------|-----------------------------------------------------------|
| Automatically | assignment from one of the PPPoA, PPPoE or MER            |
|               | enabled PVC(s) during the connection establishment.       |
| Set DNS       | Select it, enter the IP addresses of the primary and      |
| Manually      | secondary DNS server.                                     |
| Apply Changes | Click it to save the settings of this page.               |
| Reset         | Click it to start configuring the paremters in this page. |

## 3.5.1.2 DDNS

Click **DDNS** in the left pane, the page shown in the following figure appears. This page is used to configure the dynamic DNS address from DynDNS.org or TZO. You can add or remove to configure dynamic DNS.

| Dynamic DNS Configuration |                                                                                                    |    |           |             |
|---------------------------|----------------------------------------------------------------------------------------------------|----|-----------|-------------|
|                           | This page is used to configure the Dynamic DNS address from DynDNS.org or TZO. Here you can Add/Remove to configure Dynamic DNS. |    |           |             |
| DDNS provider:            | DynDNS.org 🕶                                                                                                    |    |           | <del></del> |
| Host Name:                |                                                                                                    |    |           |             |
| Interface:                | pppoe1 💌                                                                                                    |    |           |             |
| Enable:                   | ✓                                                                                                    |    |           |             |
| DynDns Settings:          |                                                                                                    |    |           | <del></del> |
| User Name:                |                                                                                                    |    |           |             |
| Password:                 |                                                                                                    |    |           |             |
| TZO Settings:             |                                                                                                    |    |           | <del></del> |
| Email:                    |                                                                                                    |    |           |             |
| Key:                      |                                                                                                    |    |           |             |
|                           |                                                                                                    |    |           |             |
| Add Remove                |                                                                                                    |    |           |             |
| Dynamic DDNS Table:       |                                                                                                    |    |           |             |
| Select State Se           | ervice Host Na                                                                                                    | me | User Name | Interface   |

The following table describes the parameters of this page:

| Field         | Description                                   |  |
|---------------|-----------------------------------------------|--|
| DDNS provider | Choose the DDNS provider name. You can choose |  |
|               | DynDNS.org or TZO.                            |  |
| Host Name     | The DDNS identifier.                          |  |
| Interface     | The WAN interface of the router.              |  |
| Enable        | Enable or disable DDNS function.              |  |
| Username      | The name provided by DDNS provider.           |  |
| Password      | The password provided by DDNS provider.       |  |
| Email         | The email provided by DDNS provider.          |  |

| Field | Description                        |
|-------|------------------------------------|
| Key   | The key provided by DDNS provider. |

#### 3.5.2 Firewall

Choose Service > Firewall. The Firewall page that is displayed contains IP/Port Fileter, MAC Filter, URL Blocking, Virtual Server, IP Address Mapping,\_DMZ Setting, NAT EXCLUDE IP, ALG Setting and Anti-DoS.

#### 3.5.2.1 IP/Port Filter

Click **IP/Port Filter** in the left pane, the page shown in the following figure appears. Entries in the table are used to restrict certain types of data packets through the gateway. These filters are helpful in securing or restricting your local network.

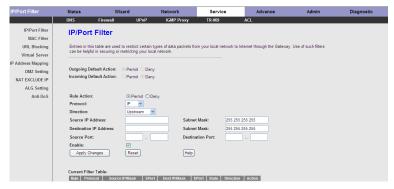

### 3.5.2.2 MAC Filter

Click **MAC** Filter in the left pane, the page shown in the following figure appears. Entries in the table are used to restrict certain types of data packets from your local network to Internet through the gateway. These filters are helpful in securing or restricting your local network.

| MAC Filter                                                                                                    |                                  |
|----------------------------------------------------------------------------------------------------|----------------------------------|
| Entries in this table are used to restrict certain typ Internet through the Gateway. Use of such filters onetwork. |                                  |
| Outgoing Default Policy O Deny O Allow                                                                             |                                  |
| Incoming Default Policy O Deny O Allow                                                                             |                                  |
| Apply                                                                                                    |                                  |
|                                                                                                    |                                  |
|                                                                                                    |                                  |
| Direction: Outgoing •                                                                                              |                                  |
| Action:                                                                                                    |                                  |
| Source MAC Address: (ex                                                                                            | :. 00E086710502)                 |
| Destination MAC Address: (ex                                                                                       | :. 00E086710502)                 |
| Add                                                                                                    |                                  |
| Current MAC Filter Table:                                                                                          |                                  |
| Select Direction Source MAC Addres                                                                                 | s Destination MAC Address Action |
| Delete Delete All                                                                                                  |                                  |

# 3.5.2.3 URL Blocking

Click **URL Blocking** in the left pane, the page shown in the following figure appears. This page is used to block a fully qualified domain name, such as tw.yahoo.comand and filtered keyword. You can add or delete FQDN and filtered keyword.

| <b>URL Blocking Config</b>                    | uration                   |                                 |
|-----------------------------------------------|---------------------------|---------------------------------|
| This page is used to configure the filtered k | keyword. Here you         | can add/delete filtered keyword |
| URL Blocking Capability: Apply Changes        | <ul><li>Disable</li></ul> | ○ Enable                        |
| Keyword:  AddKeyword  Delete Selected         | d Keyword                 |                                 |
| URL Blocking Table:  Select Filtered Ko       | eyword                    | _                               |

The following table describes the parameters and buttons of this page:

| Field           | Description                                            |
|-----------------|--------------------------------------------------------|
| URL Blocking    | You can choose <b>Disable</b> or <b>Enable</b> .       |
| Capability      | Select <b>Disable</b> to disable URL blocking function |
|                 | and keyword filtering function.                        |
|                 | Select Enable to block access to the URLs and          |
|                 | keywords specified in the URL Blocking Table.          |
| Keyword         | Enter the keyword to block.                            |
| AddKeyword      | Click it to add a keyword to the URL Blocking Table.   |
| Delete Selected | Select a row in the URL Blocking Table and click it to |
| Keyword         | delete the row.                                        |
| URL Blocking    | A list of the URL (s) to which access is blocked.      |
| Table           |                                                        |

#### 3.5.2.4 Virtual Server

Click **Virtual Server** in the left pane, the page shown in the following figure appears.

| Virtual Server                                                           |                       |                        |           |              |
|--------------------------------------------------------------------------|-----------------------|------------------------|-----------|--------------|
| The page is used to configure virting So other users on the Internet can |                       | n your LAN through the | e device. |              |
| Service Type:                                                            |                       |                        |           |              |
| Usual Service Name:                                                      | AUTH                  | ~                      |           |              |
| O User-defined Service Name:                                             |                       |                        |           |              |
|                                                                          |                       |                        |           |              |
| Protocol:                                                                | TCP                   | ~                      |           |              |
| WAN Setting:                                                             | Interface             | ~                      |           |              |
| WAN Interface:                                                           | pppoe1                | ~                      |           |              |
| WAN Port:                                                                | 113                   | (ex. 5001:5010)        |           |              |
| LAN Open Port:                                                           | 113                   |                        |           |              |
| LAN IP Address:                                                          |                       |                        |           |              |
|                                                                          |                       | •                      |           |              |
|                                                                          |                       |                        |           |              |
| Apply Changes                                                            |                       |                        |           |              |
|                                                                          |                       |                        |           |              |
| Current Virtual Server Forward                                           | ling Table:           |                        |           |              |
| ServerName Protocol Local                                                | IP Address   Local Po | rt   WAN IP Address    | WAN Port  | State Action |

The following table describes the parameters of this page:

| Field           | Description                                          |
|-----------------|------------------------------------------------------|
|                 | You can select the common service type, for          |
|                 | example, AUTH, DNS, or FTP. You can also define      |
|                 | a service name.                                      |
| Service Type    | ● If you select <b>Usual Service Name</b> , the      |
|                 | corresponding parameter has the default settings.    |
|                 | If you select User-defined Service Name, you         |
|                 | need to enter the corresponding parameters.          |
| Protocol        | Choose the transport layer protocol that the service |
| Protocoi        | type uses. You can choose TCP or UDP.                |
| WAN Setting     | You can choose Interface or IP Address.              |
| VVVVI Interface | Choose the WAN interface that will apply virtual     |
| WAN Interface   | server.                                              |
| WAN Port        | Choose the access port on the WAN.                   |

| Field          | Description                                                                                              |
|----------------|----------------------------------------------------------------------------------------------------|
| LAN Open Port  | Enter the port number of the specified service type.                                                     |
| LAN IP Address | Enter the IP address of the virtual server. It is in the same network segment with LAN IP address of the |
| LAN IF Address | router.                                                                                                  |

#### 3.5.2.5 IP Address Mapping

NAT is short for Network Address Translation. The Network Address Translation Settings window allows you to share one WAN IP address for multiple computers on your LAN.

Click **IP Address Mapping** in the left pane, the page shown in the following figure appears.

Entries in this table allow you to configure one IP pool for specified source IP address from LAN, so one packet whose source IP is in range of the specified address will select one IP address from the pool for NAT.

# NAT IP MAPPING Entries in this table allow you to config one IP pool for specified source ip address from lan, so one packet which's source ip is in range of the specified address will select one IP address from pool for NAT. Type: One-to-One Local Start IP: Local End IP: Global Start IP: Global End IP: Reset Apply Changes Current NAT IP MAPPING Table: Local Start IP Local End IP Global Start IP Global End IP Delete Selected Delete All

## 3.5.2.6 DMZ Setting

Demilitarized Zone (DMZ) is used to provide Internet services without sacrificing unauthorized access to its local private network. Typically, the DMZ host contains devices accessible to Internet traffic, such as web (HTTP) servers, FTP servers, SMTP (e-mail) servers and DNS servers.

Click **DMZ Setting** in the left pane, the page shown in the following figure appears. The following describes how to configure DMZ.

- **Step 3** Select **Enable DMZ** to enable this function.
- Step 4 Enter an IP address of the DMZ host.
- Step 5 Click Apply Changes to save the settings of this page temporarily.

| energy energe to early and better page temperatury.                                                                                                    |
|----------------------------------------------------------------------------------------------------|
| DMZ                                                                                                    |
| A Demilitarized Zone is used to provide Internet services without sacrificing unauthorized access to its local private network. Typically, the DMZ host contains devices accessible to Internet traffic, such as Web (HTTP) servers, FTP servers, SMTP (e-mail) servers and DNS servers. |
| ☐ Enable DMZ                                                                                                    |
| DMZ Host IP Address:  Apply Changes   Paset                                                                                                    |
| Apply Changes Reset                                                                                                    |

#### 3.5.2.7 NAT EXCLUDE IP

Click **NAT EXCLUDE IP** in the left pane, the page shown in the following figure appears.

In the page, you can configure some source IP addresses which use the purge route mode when accessing internet through the specified interface.

| NAT EXCLUDE IP                                                           |          |         |                 |
|--------------------------------------------------------------------------|----------|---------|-----------------|
| In the page ,you can config some s<br>when access internet through the s |          |         | irge route mode |
| interface:                                                               | pppoe1 💌 |         |                 |
| IP Range:                                                                |          | -       |                 |
| Apply Changes Reset                                                      |          |         |                 |
| Current NAT Exclude IP Table:                                            |          |         |                 |
| WAN Interface                                                            | Low IP   | High IP | Action          |

#### 3.5.2.8 ALG Setting

Click ALG Setting in the left pane, the page shown in the following figure appears.

#### NAT ALG and Pass-Through This page is used to configure NAT ALG and pass-through. IPSec Pass-Through: ✓ Enable L2TP Pass-Through: ✓ Enable PPTP Pass-Through: ✓ Enable FTP: ✓ Enable H.323: ✓ Enable SIP: ✓ Enable RTSP: ✓ Enable ICQ: ✓ Enable MSN: ✓ Enable Apply Changes Reset

#### 3.5.2.9 Anti-DoS

Denial-of-Service Attack (DoS attack) is a type of attack on a network that is designed to bring the network to its knees by flooding it with useless traffic. Click **Anti-DoS** in the left pane, the page shown in the following figure appears. In this page, you can prevent DoS attacks.

# **Anti-DoS Setting**

A "denial-of-service" (DoS) attack is characterized by an explicit attempt by hackers to prevent legitimate users of a service from using that service.

| egitimate users of a service from using that serv | ice.                 |
|---------------------------------------------------|----------------------|
| ☐ Enable DoS Prevention                           |                      |
| Whole System Flood: SYN                           | 100 Packets/Secon    |
| Whole System Flood: FIN                           | 100 Packets/Secon    |
| Whole System Flood: UDP                           | 100 Packets/Secon    |
| Whole System Flood: ICMP                          | 100 Packets/Secon    |
| Per-Source IP Flood: SYN                          | 100 Packets/Secon    |
| Per-Source IP Flood: FIN                          | 100 Packets/Secon    |
| Per-Source IP Flood: UDP                          | 100 Packets/Secon    |
| Per-Source IP Flood: ICMP                         | 100 Packets/Secon    |
| TCP/UDP PortScan                                  | Low Sensitivity      |
| ICMP Smurf                                        |                      |
| IP Land                                           |                      |
| IP Spoof                                          |                      |
| IP TearDrop                                       |                      |
| PingOfDeath                                       |                      |
| TCP Scan                                          |                      |
| TCP SynWithData                                   |                      |
| UDP Bomb                                          |                      |
| UDP EchoChargen                                   |                      |
| Select All Clear All                              |                      |
| Enable Source IP Blocking                         | 300 Block time (sec) |
| Apply Changes                                     |                      |

#### 3.5.3 UPNP

Choose **Service** > **UPnP**, the page shown in the following figure appears. This page is used to configure UPnP. The system acts as a daemon after you enable it.

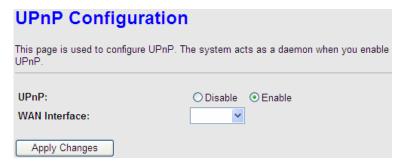

# 3.5.4 IGMP Proxy

Choose **Service** > **IGMP Proxy**, the page shown in the following figure appears. IGMP proxy enables the system to issue IGMP host messages on behalf of hosts that the system discovered through standard IGMP interfaces. The system acts as a proxy for its hosts after you enable it.

# **IGMP Proxy Configuration**

IGMP proxy enables the system to issue IGMP host messages on behalf of hosts that the system discovered through standard IGMP interfaces. The system acts as a proxy for its hosts when you enable it by doing the follows:

. Enable IGMP proxy on WAN interface (upstream), which connects to a router running IGMP.

| . Enable IGMP on LAN interface (downstream), which connects to its h | osts. |
|----------------------------------------------------------------------|-------|
|----------------------------------------------------------------------|-------|

| IGMP Proxy:              | ODisable | <ul><li>Enable</li></ul> |
|--------------------------|----------|--------------------------|
| Multicast Allowed:       | ODisable | <ul><li>Enable</li></ul> |
| Robust Count:            | 2        |                          |
| Last Member Query Count: | 2        |                          |
| Query Interval:          | 60       | (seconds)                |
| Query Response Interval: | 100      | (*100ms)                 |
| Group Leave Delay:       | 2000     | (ms)                     |
| Apply Changes Reset      |          |                          |

### 3.5.5 TR-069

Choose **Service** > **TR-069**, the page shown in the following page appears. In this page, you can configure the TR-069 CPE.

| TR-069 Configuration              |                                                        |        |  |  |  |
|-----------------------------------|--------------------------------------------------------|--------|--|--|--|
|                                   | re the TR-069 customer premises equipment (CPE).       |        |  |  |  |
| In this page, you can configu     | ure the parameters of auto-configuration server (ACS). |        |  |  |  |
| ACS:                              |                                                        |        |  |  |  |
| Enable:                           | ☑                                                      |        |  |  |  |
| URL:                              | http://20.20.20.20:9090/web/tr069                      |        |  |  |  |
| User Name:                        | hgw                                                    |        |  |  |  |
| Password:                         | gw                                                     |        |  |  |  |
| Periodic Inform Enable:           | O Disable                                              |        |  |  |  |
| Periodic Inform Interval:         | 300                                                    |        |  |  |  |
|                                   |                                                        |        |  |  |  |
| Connection Request:               |                                                        |        |  |  |  |
| User Name:                        | itms                                                   |        |  |  |  |
| Password:                         | itms                                                   |        |  |  |  |
| Path:                             | /tr069                                                 |        |  |  |  |
| Port:                             | 7547                                                   |        |  |  |  |
|                                   |                                                        |        |  |  |  |
| Debug:<br>ACS Certificates CPE:   | No ○Yes                                                |        |  |  |  |
| Show Message:                     | Disable    Enable                                      |        |  |  |  |
| CPE Sends GetRPC:                 | Disable C Enable     Disable C Enable                  |        |  |  |  |
| Skip MReboot:                     | Disable    Enable                                      |        |  |  |  |
| Delay:                            | O Disable • Enable                                     |        |  |  |  |
| Auto-Execution:                   | O Disable • Enable                                     |        |  |  |  |
| (Acate Observed) (Box             |                                                        |        |  |  |  |
| Apply Changes Res                 | Set                                                    |        |  |  |  |
|                                   |                                                        |        |  |  |  |
| Certificate<br>Management:        |                                                        |        |  |  |  |
| CPE Certificate clie<br>Password: | Apply Reset                                            |        |  |  |  |
| CPE Certificate:                  | Browse Upload                                          | Delete |  |  |  |
|                                   |                                                        |        |  |  |  |
| CA Certificate:                   | Browse Upload                                          | elete  |  |  |  |

The following table describes the parameters of this page:

| Field                  | Description                                   |
|------------------------|-----------------------------------------------|
| ACS                    |                                               |
| URL                    | The URL of the auto-configuration server to   |
|                        | connect to.                                   |
| User Name              | The user name for logging in to the ACS.      |
| Password               | The password for logging in to the ACS.       |
| Periodic Inform Enable | Select Enable to periodically connect to the  |
|                        | ACS to check whether the configuration        |
|                        | updates.                                      |
| Periodic Inform        | Specify the amount of time between            |
| Interval               | connections to ACS.                           |
| Connection Request     |                                               |
| User Name              | The connection usrname provided by TR-069     |
|                        | service.                                      |
| Password               | The connection password provided by TR-069    |
|                        | service.                                      |
| Debug                  |                                               |
| Show Message           | Select Enable to display ACS SOAP messages    |
|                        | on the serial console.                        |
| CPE sends GetRPC       | Select Enbale, the router contacts the ACS to |
|                        | obtain configuration updates.                 |
| Skip MReboot           | Specify whether to send an MReboot event      |
|                        | code in the inform message.                   |
| Delay                  | Specify whether to start the TR-069 program   |
|                        | after a short delay.                          |
| Auto-Execution         | Specify whether to automatically start the    |
|                        | TR-069 after the router is powered on.        |

## 3.5.6 ACL

Choose **Service** > **ACL**, the page shown in the following figure appears. In this page, you can permit the data packets from LAN or WAN to access the router. You

can configure the IP address for Access Control List (ACL). If ACL is enabled, only the effective IP address in the ACL can access the router.

# Note:

If you select **Enable** in ACL capability, ensure that your host IP address is in ACL list before it takes effect.

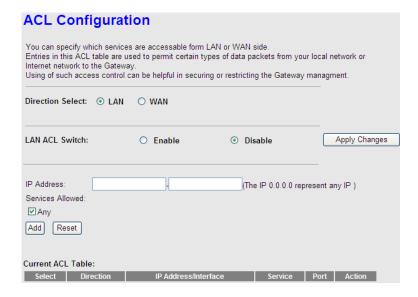

The following table describes the parameters and buttons of this page:

| Field            | Description                                               |
|------------------|-----------------------------------------------------------|
| Direction Select | Select the router interface. You can select <b>LAN</b> or |
|                  | WAN. In this example, LAN is selected.                    |
| LAN ACL Switch   | Select it to enable or disable ACL function.              |
| IP Address       | Enter the IP address of the specified interface. Only     |
|                  | the IP address that is in the same network segment        |
|                  | with the IP address of the specified interface can        |

| Field            | Description                                                                                     |
|------------------|-------------------------------------------------------------------------------------------------|
|                  | access the router.                                                                              |
| Services Allowed | You can choose the following services from LAN:  Web, Telnet, FTP, TFTP, SNMP, or PING. You can |
|                  | also choose all the services.                                                                   |
| Add              | After setting the parameters, click it to add an entry to the <b>Current ACL Table</b> .        |
| Reset            | Click it to refresh this page.                                                                  |

Set direction of the data packets to **WAN**, the page shown in the following figure appears.

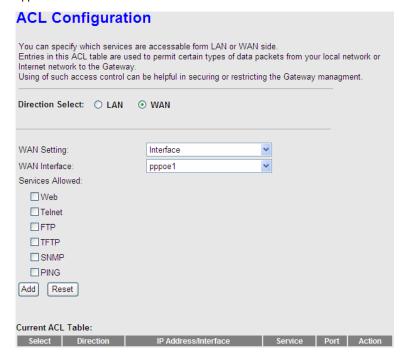

| The following table describes the parameters and buttons of this page: |
|------------------------------------------------------------------------|
|------------------------------------------------------------------------|

| Field            | Description                                               |
|------------------|-----------------------------------------------------------|
| Direction Coloct | Select the router interface. You can select <b>LAN</b> or |
| Direction Select | WAN. In this example, WAN is selected.                    |
| WAN Setting      | You can choose Interface or IP Address.                   |
| VA/ANI Intenfere | Choose the interface that permits data packets from       |
| WAN Interface    | WAN to access the router.                                 |
|                  | Enter the IP address on the WAN. Only the IP              |
| IP Address       | address that is in the same network segment with          |
|                  | the IP address on the WAN can access the router.          |
|                  | You can choose the following services from WAN:           |
| Services Allowed | Web, Telnet, FTP, TFTP, SNMP, or PING. You can            |
|                  | also choose all the services.                             |
| A -1 -1          | After setting the parameters, click it to add an entry    |
| Add              | to the Current ACL Table.                                 |
| Reset            | Click it to refresh this page.                            |

## 3.6 Advance

In the navigation bar, click **Advance**. In the **Advance** page that is displayed contains **Bridge Setting**, **Routing**, **Port Mapping**, **QoS**, **SNMP** and **Others**.

# 3.6.1 Bridge Setting

Choose **Advance** > **Bridge Setting**, the page shown in the following figure appears. This page is used to configure the bridge parameters. You can change the settings or view some information on the bridge and its attached ports.

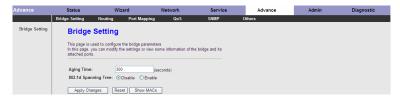

| The following | table | describes | the | parameters | and | button | of this | page: |
|---------------|-------|-----------|-----|------------|-----|--------|---------|-------|
|               |       |           |     |            |     |        |         |       |

| Field           | Description                                              |
|-----------------|----------------------------------------------------------|
| Aging Time      | If the host is idle for 300 seconds (default value), its |
|                 | entry is deleted from the bridge table.                  |
| 802.1d Spanning | You can select <b>Disable</b> or <b>Enable</b> .         |
| Tree            | Select Enable to provide path redundancy while           |
|                 | preventing undesirable loops in your network.            |
| Show MACs       | Click it to show a list of the learned MAC addresses     |
|                 | for the bridge.                                          |

Click **Show MACs**, the page shown in the following figure appears. This table shows a list of learned MAC addresses for this bridge.

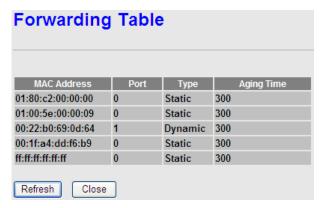

# **3.6.2 Routing**

Choose **Advance** > **Routing**, the page shown in the following figure appears. The page that is displayed contains **Static Route** and **RIP**.

#### 3.6.2.1 Static Route

Click **Static Route** in the left pane, the page shown in the following figure appears. This page is used to configure the routing information. You can add or delete IP routes

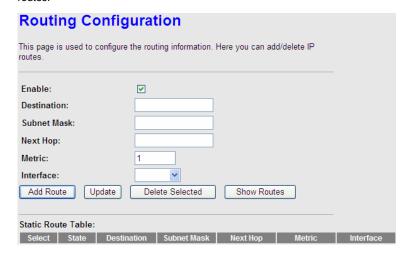

The following table describes the parameters and buttons of this page:

| Field       | Description                                                 |
|-------------|-------------------------------------------------------------|
| Enable      | Select it to use static IP routes.                          |
| Destination | Enter the IP address of the destination device.             |
| Subnet Mask | Enter the subnet mask of the destination device.            |
| Next Hop    | Enter the IP address of the next hop in the IP route to the |
|             | destination device.                                         |
| Metric      | The metric cost for the destination.                        |
| Interface   | The interface for the specified route.                      |
| Add Route   | Click it to add the new static route to the Static Route    |
|             | Table.                                                      |
| Update      | Select a row in the Static Route Table and modify the       |

| Field        | Description                                                 |
|--------------|-------------------------------------------------------------|
|              | parameters. Then click it to save the settings temporarily. |
| Delete       | Select a row in the Static Route Table and click it to      |
| Selected     | delete the row.                                             |
| Show         | Click it, the IP Route Table appears. You can view a list   |
| Routes       | of destination routes commonly accessed by your             |
|              | network.                                                    |
| Static Route | A list of the previously configured static IP routes.       |
| Table        |                                                             |

Click **Show Routes**, the page shown in the following figure appears. The table shows a list of destination routes commonly accessed by your network.

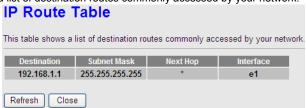

#### 3.6.2.2 RIP

Click **RIP** in the left pane, the page shown in the following figure appears. If you are using this device as a RIP-enabled router to communicate with others using Routing Information Protocol (RIP), enable RIP. This page is used to select the interfaces on your devices that use RIP, and the version of the protocol used.

## **RIP Configuration** Enable the RIP if you are using this device as a RIP-enabled router to communicate with others using the Routing Information Protocol. Apply Changes RIP: Disable Enable Interface: br0 Receive Version: RIP1 Send Version: RIP1 Add Delete RIP Configuration List: Select Interface Receive Version Send Version

The following table describes the parameters and buttons of this page:

| The following table desc | scribes the parameters and buttons of this page.                                                                                                    |  |
|--------------------------|----------------------------------------------------------------------------------------------------|--|
| Field                    | Description                                                                                                    |  |
| RIP                      | Select <b>Enable</b> , the router communicates with other                                                                                                    |  |
|                          | RIP-enabled devices.                                                                                                    |  |
| Apply Changes            | Click it to save the settings of this page.                                                                                                    |  |
| Interface                | Choose the router interface that uses RIP.                                                                                                    |  |
| Receive Version          | Choose the interface version that receives RIP messages. You can choose RIP1, RIP2, or Both.  Choose RIP1 indicates the router receives RIP v1 messages.  Choose RIP2 indicates the router receives RIP v2 messages.  Choose Both indicates the router receives RIP v1 and RIP v2 messages. |  |
| Send Version             | The working mode for sending RIP messages. You can choose RIP1 or RIP2.  Choose RIP1 indicates the router broadcasts                                                                                                    |  |

| Field  | Description                                         |
|--------|-----------------------------------------------------|
|        | RIP1 messages only.                                 |
|        | Choose RIP2 indicates the router multicasts         |
|        | RIP2 messages only.                                 |
| Add    | Click it to add the RIP interface to the Rip        |
|        | Configration List.                                  |
| Delete | Select a row in the Rip Configration List and click |
|        | it to delete the row.                               |

## 3.6.3 Port Mapping

Choose **Advance** > **Port Mapping**. The page shown in the following figure appears. In this page, you can bind the WAN interface and the LAN interface to the same group.

# **Port Mapping Configuration**

The procedure for operating a mapping group is as follows:

- 1. Enable port mapping.
- 2. Select a group from the table.
- Select interfaces from the available interface list and add it to the grouped interface list by using the arrow buttons to bind the ports.
- 4. Click "Apply Changes" to save the settings.

Note: The selected interfaces will be removed from their original groups and added to the new group.

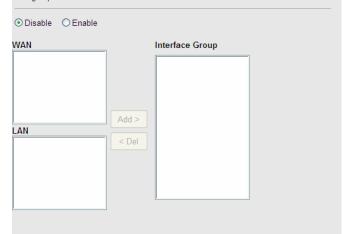

| Select       | Interfaces                                                              | Status  |
|--------------|-------------------------------------------------------------------------|---------|
| Default      | LAN1,LAN2,LAN3,LAN4,wlan,wlan-vap0,wlan-vap1,wlan-vap2,wlan-vap3,pppoe1 | Enabled |
| Group<br>1 O |                                                                         |         |
| Group<br>2 🔾 |                                                                         |         |
| Group<br>3 O |                                                                         |         |
| Group<br>4 O |                                                                         |         |

Apply Changes

The procedure for manipulating a mapping group is as follows:

- **Step 6** Select **Enable** to enable this function.
- **Step 7** Select a group from the table.
- Step 8 Select interfaces from the WAN and LAN interface list and add them to the grouped interface list using the arrow buttons to manipulate the required mapping of the ports.

Click **Apply Changes** to save the changes.

#### 3.6.4 QoS

Choose **Advance** > **QoS**, the page shown in the following figure appears. Entries in the **QoS Rule List** are used to assign the precedence for each incoming packet based on physical LAN port, TCP/UDP port number, source IP address, destination IP address and other information.

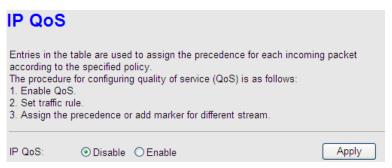

- Step 1 Enable IP QoS and click Apply to enable IP QoS function.
- Step 2 Click add rule to add a new IP QoS rule.

The page shown in the following figure appears.

## IP QoS Entries in the table are used to assign the precedence for each incoming packet according to the specified policy. The procedure for configuring quality of service (QoS) is as follows: 1. Enable QoS. Set traffic rule. 3. Assign the precedence or add marker for different stream. IP QoS: Apply QoS Policy: Stream based Schedule Mode: Strict prior QoS Rule List: Stream Rule Behavior Src Src IP Dest IP Proto Prior 802.1p Add Rule Add QoS Rule Source Mask: Source IP: 0.0.0.0 255.255.255.255 Destination IP: Destination Mask: Source Port: Destination Port: Protocol: Physical Port: Set Priority: p3(Lowest) Insert or Modify QoS Mark Add Rule

The following table describes the parameters and buttons of this page:

| Field            | Description                                                     |
|------------------|-----------------------------------------------------------------|
| IP QoS           | Select to enable or disable IP QoS function. You need           |
|                  | to enable IP QoS if you want to configure the                   |
|                  | parameters of this page.                                        |
| QoS Policy       | You can choose stream based, 802.1p based, or                   |
|                  | DSCP based.                                                     |
| Schedule Mode    | You can choose strict prior or WFQ (4:3:2:1).                   |
| Source IP        | The IP address of the source data packet.                       |
| Source Mask      | The subnet mask of the source IP address.                       |
| Destination IP   | The IP address of the destination data packet.                  |
| Destination      | The subnet mask of the destination IP address.                  |
| Mask             |                                                                 |
| Source Port      | The port of the source data packet.                             |
| Destination Port | The port of the destination data packet.                        |
| Protocol         | The protocol responds to the IP QoS rules. You can              |
|                  | choose TCP, UDP, or ICMP.                                       |
| Physical Port    | The LAN interface responds to the IP QoS rules.                 |
| Set priority     | The priority of the IP QoS rules. P0 is the highest             |
|                  | priority and P3 is the lowest.                                  |
| IP Precedence    | You can choose from 0 to 7 define the priority in the           |
|                  | ToS of the IP data packet.                                      |
| IP ToS           | The type of IP ToS for classifying the data package             |
|                  | You can choose Normal Service, Minimize Cost,                   |
|                  | Maximize Reliability, Maximize Throughput, or                   |
|                  | Minimize Delay.                                                 |
| 802.1p           | You can choose from 0 to 7.                                     |
| Delete           | Select a row in the <b>QoS rule list</b> and click it to delete |
|                  | the row.                                                        |
| Delete all       | Select all the rows in the QoS rule list and click it to        |
|                  | delete the rows.                                                |

## 3.6.5 SNMP

Choose **Advance** > **SNMP**, the page shown in the following figure appears. You can configure the SNMP parameters.

| SNMP Protocol Configuration                                                                                                    |                       |  |
|----------------------------------------------------------------------------------------------------|-----------------------|--|
| This page is used to configure the Simple Network Management Protocol (SNMP). In this page, you can modify the settings of system description, trap IP address, and community name and so on. |                       |  |
| ✓ Enable SNMP                                                                                                    |                       |  |
| System Description                                                                                                    | ADSL Router/Modem IGD |  |
| System Contact                                                                                                    |                       |  |
| System Name                                                                                                    | GD-W810N              |  |
| System Location                                                                                                    |                       |  |
| Trap IP Address                                                                                                    |                       |  |
| Community Name (Read-only)                                                                                                    | public                |  |
| Community Name (Read-Write)                                                                                                    | public                |  |
| Apply Changes Reset                                                                                                    |                       |  |

The following table describes the parameters of this page:

| Field           | Description                                        |
|-----------------|----------------------------------------------------|
|                 | Select it to enable SNMP function. You need to     |
| Enable SNMP     | enable SNMP, and then you can configure the        |
|                 | parameters of this page.                           |
| Trap IP Address | Enter the trap IP address. The trap information is |
|                 | sent to the corresponding host.                    |
| Community Name  | The network administrators must use this password  |
| (Read-only)     | to read the information of this router.            |
| Community Name  | The network administrators must use this password  |
| (Read-Write)    | to configure the information of the router.        |

#### 3.6.6 Others

Choose **Advance** > **Others**, the page shown in the following figure appears.

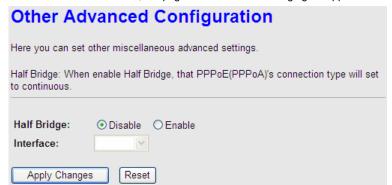

#### 3.7 Admin

In the navigation bar, click **Admin**. The **Admin** page that is displayed contains **Commit/Reboot**, **Upgrade**, **System Log**, **Password**, **Time Zone** and **Logout**.

## 3.7.1 Commit/Reboot

Choose **Admin > Commit/Reboot**, the page shown in the following figure appears. You can set the router reset to the default settings or set the router to commit the current settings.

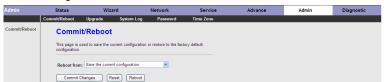

The following table describes the parameters and button of this page:

|               | · · ·                                   |
|---------------|-----------------------------------------|
| Field         | Description                             |
| Reboot from   | You can choose Save the current         |
| Repool IIOIII | configuration or Restore to the factory |

| Field  | Description                                       |
|--------|---------------------------------------------------|
|        | default configuration.                            |
|        | Save the current configuration: Save              |
|        | the current settings, and then reboot the router. |
|        | Restore to the factory default                    |
|        | configuration: Reset to the factory default       |
|        | settings, and then reboot the the router.         |
| Reboot | Click it to reboot the router.                    |

## 3.7.2 Upgrade

Choose Admin > Upgrade. The Upgrade page that is displayed contains Upgrade Firmware and Backup/Restore.

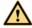

#### Caution:

Do not turn off the router or press the Reset button while the procedure is in progress.

## 3.7.2.1 Upgrade Firmware

Click **Upgrade Firmware** in the left pane, the page shown in the following figure appears. In this page, you can upgrade the firmware of the router.

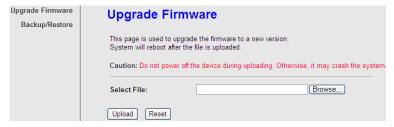

The following table describes the parameters and button of this page:

| Field | Description |
|-------|-------------|
|       | •           |

| Select File    | Click <b>Browse</b> to select the firmware file.          |
|----------------|-----------------------------------------------------------|
| I I a I a a al | After selecting the firmware file, click <b>Upload</b> to |
| Upload         | starting upgrading the firmware file.                     |
| Reset          | Click it to starting selecting the firmware file.         |

#### 3.7.2.2 Backup/Restore

Click **Backup/Restore** in the left pane, the page shown in the following figure appears. You can backup the current settings to a file and restore the settings from the file that was saved previously.

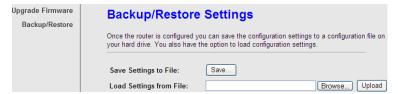

The following table describes the parameters and button of this page:

| Field                   | Description                                           |
|-------------------------|-------------------------------------------------------|
| Cava Cattings to File   | Click it, and select the path. Then you can save      |
| Save Settings to File   | the configuration file of the router.                 |
| Load Settings from File | Click <b>Browse</b> to select the configuration file. |
|                         | After selecting the configuration file of the         |
| Upload                  | router, click Upload to start uploading the           |
|                         | configuration file of the router.                     |

## 3.7.3 System Log

Choose **Admin > System Log**, the page shown in the following figure appears. In this page, you can enable or disable system log function and view the system log.

| Log Setting                                                                                                    |           |               |                 |  |
|----------------------------------------------------------------------------------------------------|-----------|---------------|-----------------|--|
| This page is used to show the system event log. You can set the log flag to Error or Notice (or both). Click ">> ", and the table shows the latest log information. |           |               |                 |  |
| Error:                                                                                                    |           | Notice:       |                 |  |
| Apply Changes                                                                                                    | Reset     |               |                 |  |
| Event Log Table:                                                                                                    |           |               |                 |  |
| Save Log to File Old <                                                                                                    | Clear Log | g Table<br>ew |                 |  |
| Time Index Type                                                                                                    |           |               | Log Information |  |
| Page: 1/1                                                                                                    |           |               |                 |  |

#### 3.7.4 Password

Choose **Admin > Password**, the page shown in the following figure appears. By default, the user name and password are **admin** and **admin** respectively. The common user name and password are **user** and **user** respectively.

This page is used to add user account to access the web server of ADSL Router. Empty user name or password is not allowed.

User Name:

Privilege: User V

Old Password:

Confirm Password:

Add Modify Delete Reset

#### **User Account Table:**

**New Password:** 

| Select | User Name | Privilege |
|--------|-----------|-----------|
| 0      | admin     | root      |
| 0      | user      | user      |

#### The following table describes the parameters of this page:

| Field            | Description                                                                                 |
|------------------|---------------------------------------------------------------------------------------------|
| User Name        | Choose the user name for accessing the router. You can choose <b>admin</b> or <b>user</b> . |
| Privilege        | Choose the privilege for the account.                                                       |
| Old Password     | Enter the old password                                                                      |
| New Password     | Enter the password to which you want to change the old password.                            |
| Confirm Password | Enter the new password again.                                                               |

#### **3.7.5 Time Zone**

Choose **Admin** > **Time Zone**, the page shown in the following figure appears. You can configure the system time manually or get the system time from the time server.

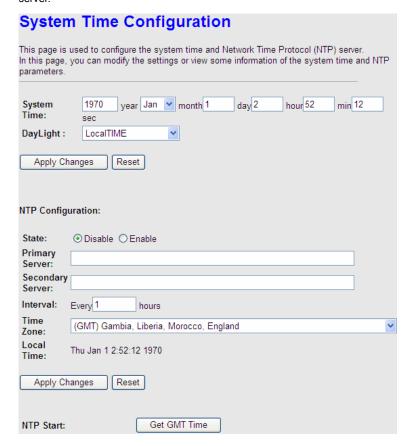

| Field             | Description                                                                                                   |
|-------------------|----------------------------------------------------------------------------------------------------|
| System Time       | Set the system time manually.                                                                                 |
| NTP Configuration |                                                                                                    |
| State             | Select enable or disable NTP function. You need to enable NTP if you want to configure the parameters of NTP. |
| Primary Server    | Set the primary NTP server manually.                                                                          |
| Secondary Server  | Set the secondary NTP server manually.                                                                        |
| Time Zone         | Choose the time zone in which area you are from the drop down list.                                           |

# 3.8 Diagnostic

In the navigation bar, click **Diagnostic**. The **Diagnostic** page that is displayed contains **Ping**, **ATM Loopback**, **ADSL** and **Diagnostic Test**.

## 3.8.1 Ping

Choose **Diagnostic** > **Ping**. The page shown in the following figure appears.

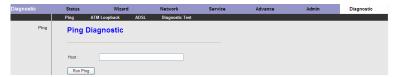

The following table describes the parameter and button of this page:

| Field    | Description                                |  |
|----------|--------------------------------------------|--|
| Host     | Enter the valid IP address or domain name. |  |
| Run Ping | Click it to start to Ping.                 |  |

## 3.8.2 ATM Loopback

Choose **Diagnostic** > **ATM Loopback**. The page shown in the following figure appears. In this page, you can use VCC loopback function to check the connectivity of the VCC. The ATM loopback test is useful for troubleshooting problems with the DSLAM and ATM network.

# **OAM Fault Management - Connectivity Verification**

| Connectivity verification is supported by the use of the OAM loopback capability for both VP and VC connections. This page is used to perform the VCC loopback function to check the connectivity of the VCC. |               |  |  |
|----------------------------------------------------------------------------------------------------|---------------|--|--|
| Flow Typ                                                                                                    | pe:           |  |  |
| •                                                                                                    | F5 Segment    |  |  |
| 0                                                                                                    | F5 End-to-End |  |  |
| 0                                                                                                    | F4 Segment    |  |  |
| 0                                                                                                    | F4 End-to-End |  |  |
| VPI:                                                                                                    |               |  |  |
| VCI:                                                                                                    |               |  |  |
| Run L                                                                                                    | Loopback      |  |  |

Click Run Loopback to start testing.

## 3.8.3 ADSL

Choose **Diagnostic** > **ADSL**. The page shown in the following figure appears. It is used for ADSL tone diagnostics.

# Diagnostic ADSL This page is used to diagnose the ADSL tone. Start Downstream Upstream Hlin Scale Loop Attenuation(dB) Signal Attenuation(dB) SNR Margin(dB) Attainable Rate(Kbps) Output Power(dBm) **Tone Number** H.Real H.Image OLN Hlog 0 1 3 4

Click **Start** to start ADSL tone diagnostics.

## 3.8.4 Diagnostic Test

Choose **Diagnostic** > **Diagnostic** Test, the page shown in the following figure appears. In this page, you can test the DSL connection. You can also view the LAN status connection and ADSL connection.

# Diagnostic Test The device is capable of testing your ADSL connection. After selecting an interface, click "Run Diagnostic Test". The result of each test item is listed below. If a test shows a fail status, click "Run Diagnostic Test" again to ensure that the the fail status is consistent. Select the Interface: pppoe1 Run Diagnostic Test

Click Run Diagnostic Test to start testing.

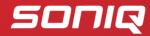